# StudioVib

# Système pour la mesure, la gestion, et l'analyse des vibrations

**NOTICE D'UTILISATION**

Mai 2018

**VIBRA-CONSEIL** Tel : +33 (0)4 37 92 91 83 S.A.S. au capital de 10 000 € 81 Chemin de Bargassin Fax : +33 (0)4 88 04 98 71 SIRET : 749 983 433 00030 69270 CAILLOUX SUR FONTAINES Web : [www.vibraconseil.fr](http://www.vibraconseil.fr/) TVA : FR03-749 983 433 FRANCE APE : 4799B

#### **TABLE DES MATIERES**

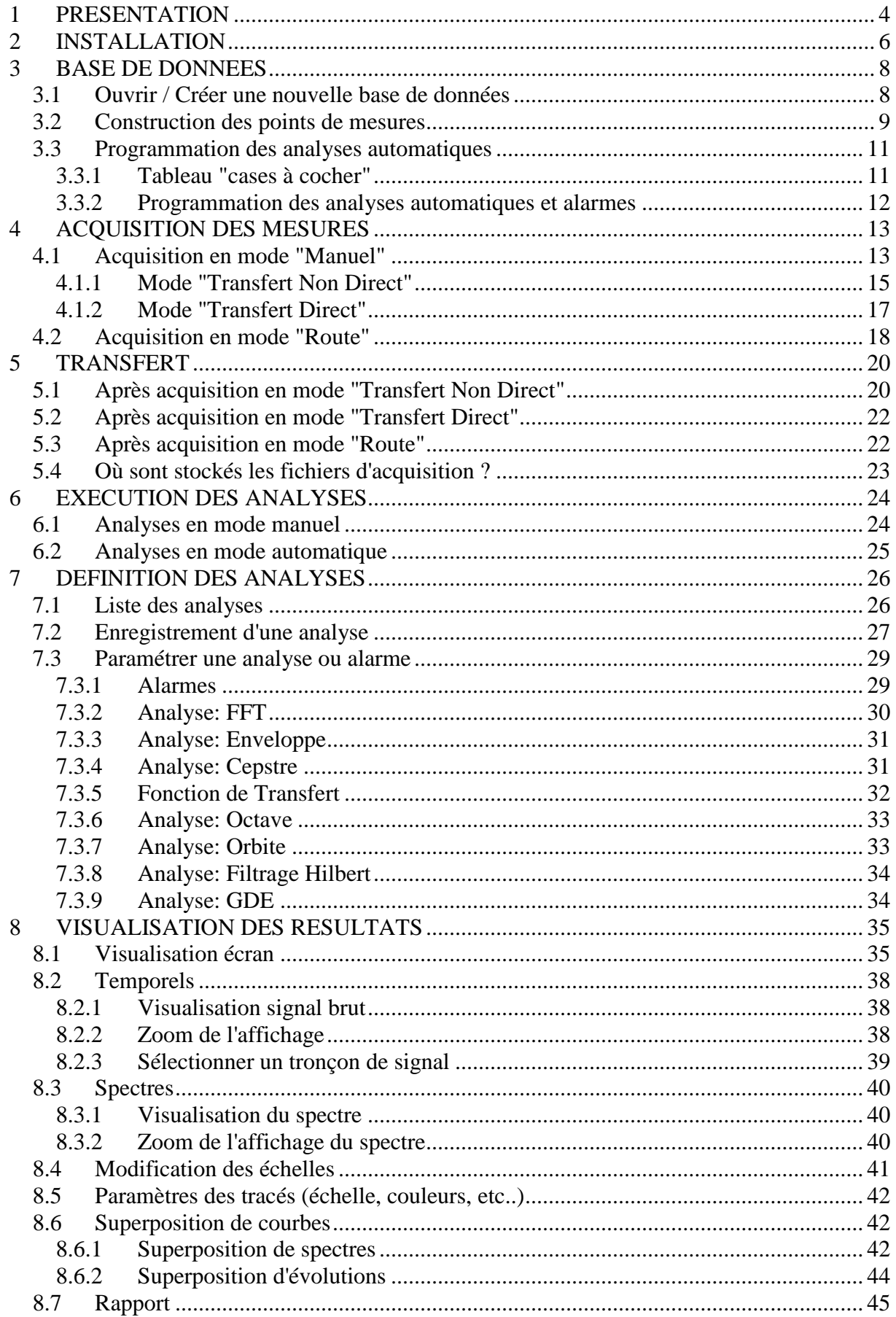

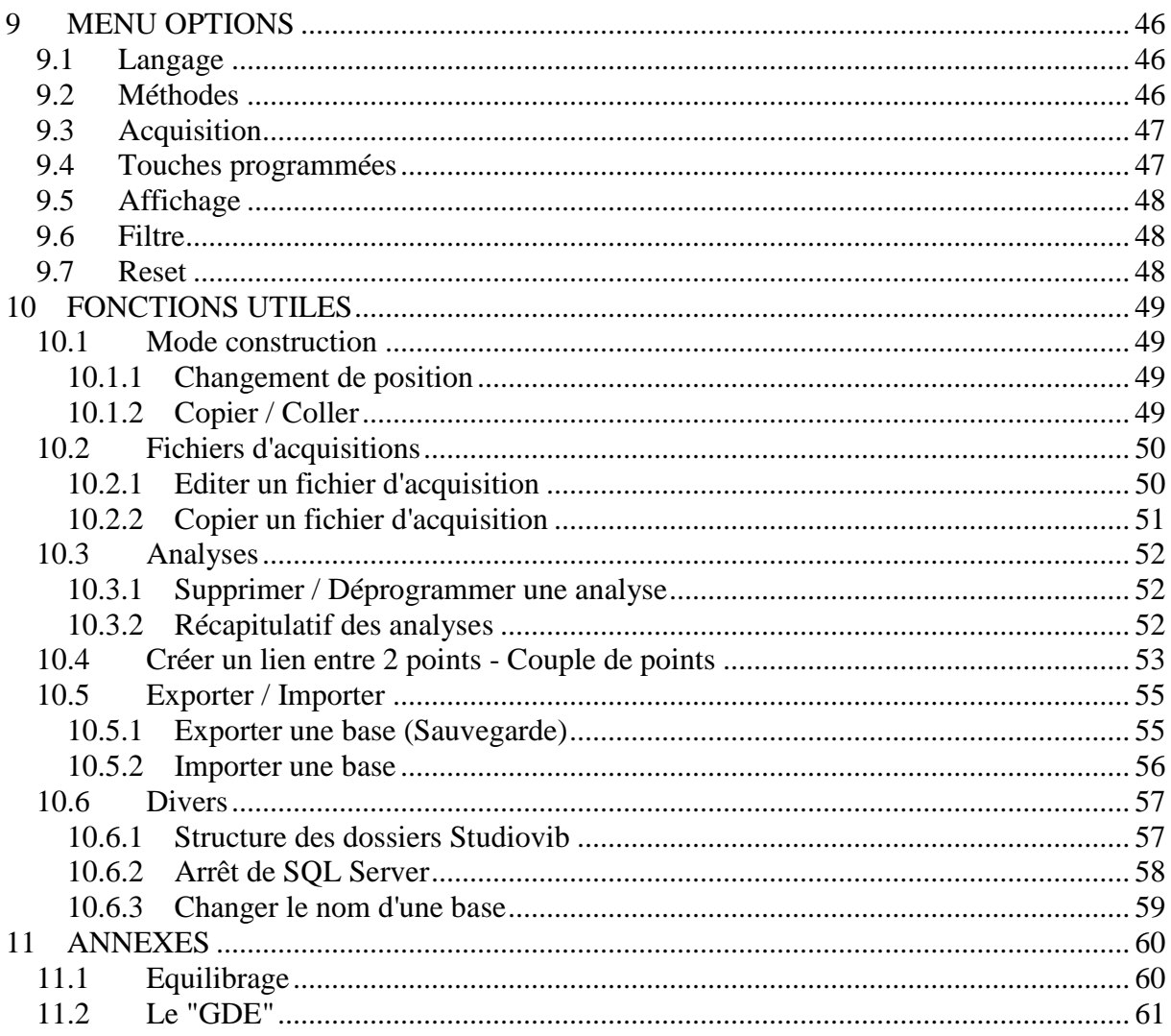

### <span id="page-3-0"></span>**1 PRESENTATION**

Studiovib est un logiciel destiné à l'acquisition et à l'analyse des vibrations.

Ses principales fonctions sont les suivantes :

- o Stockage des mesures temporelles brutes dans une base de données.
- o Réalisation des mesures en mode "manuel" ou "route".
- o Analyses en post traitement.
- o Visualisation des résultats.

#### **CARACTERISTIQUES TECHNIQUES**

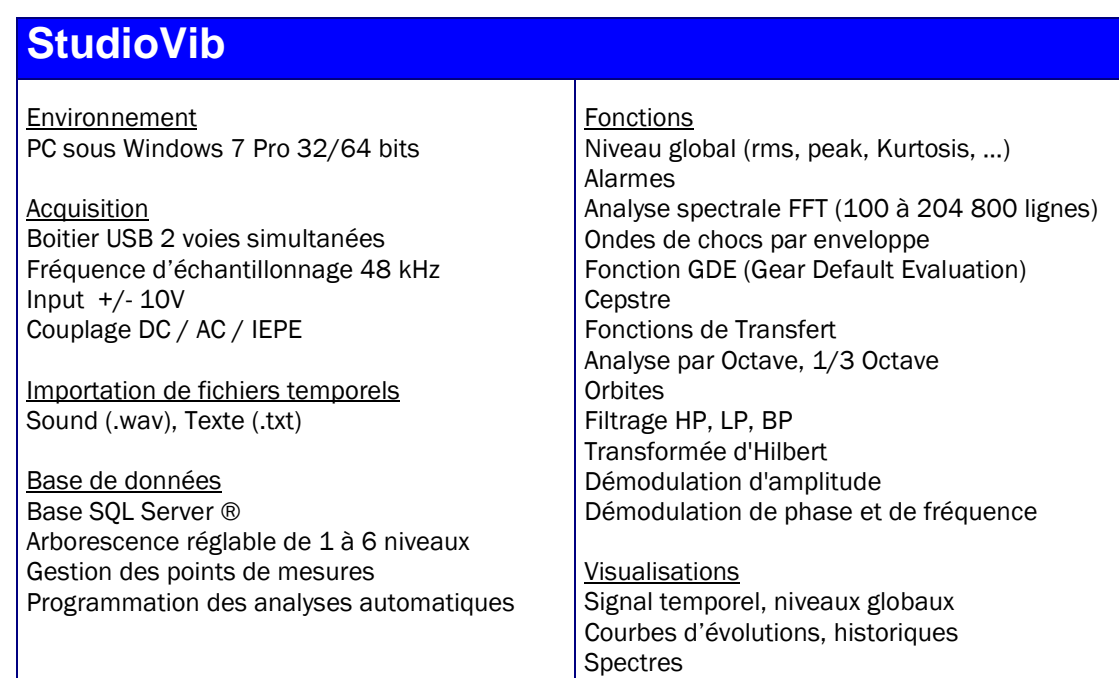

#### **CONFIGURATION MATERIEL**

Studiovib s'installe sur tout micro-ordinateur compatible PC avec la configuration suivante :

- Windows 7 Version Pro
- Word 2003 / 2010

#### Présentation générale:

Le logiciel se présente sous forme de fenêtres qui présentent :

- Arborescence des points de mesures.
- > Tableau pour sélectionner les points de mesures.
- $\triangleright$  Historique des acquisitions.
- $\triangleright$  Liste des analyses réalisées ou programmées.
- $\triangleright$  Fenêtres de visualisation des analyses.

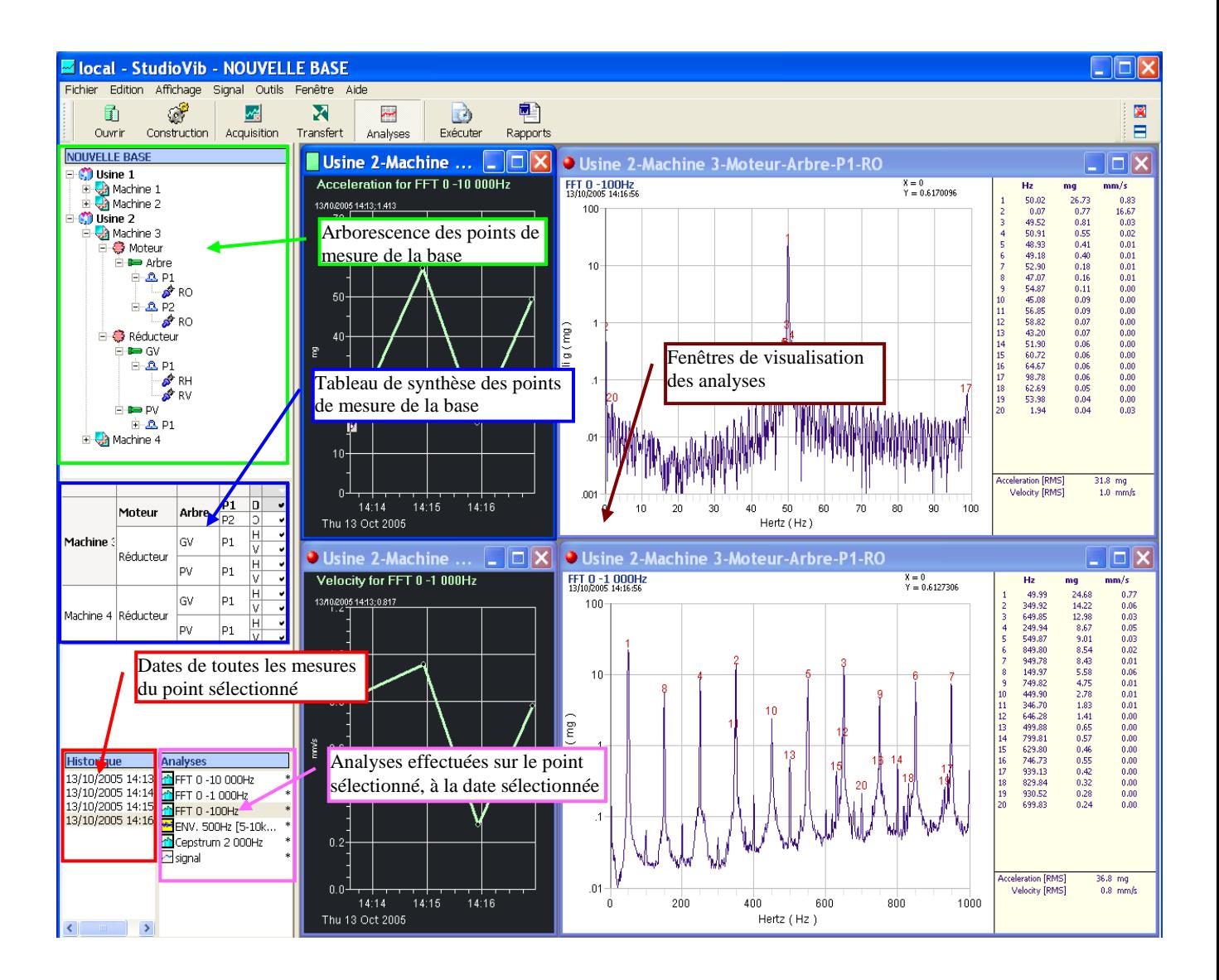

### <span id="page-5-0"></span>**2 INSTALLATION**

Après avoir connecté la clé de licence (port parallèle 25 broches ou port USB selon le type de la clé fournie), vous pouvez exécuter le logiciel d'installation "Studiovib Install.exe".

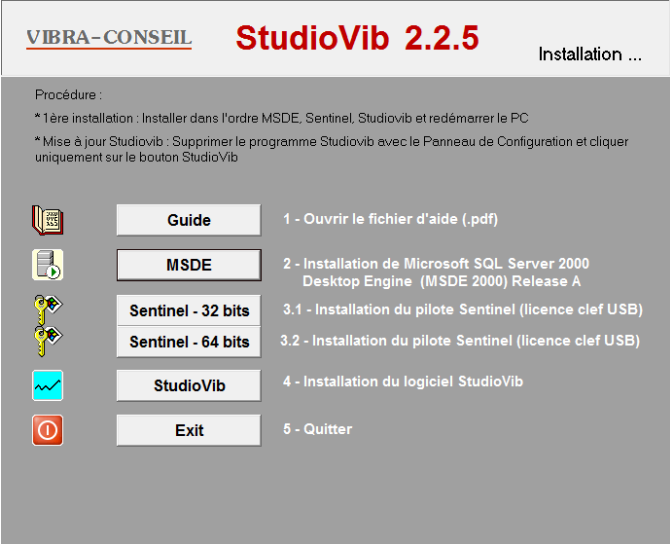

Lancer successivement les phases:

- Guide : Ouvre le fichier d'aide. Il est conseillé d'enregistrer le fichier afin de pouvoir le consulter aisément.<br>
> MSDE : Installe la base
- : Installe la base de données SQL Server
- Sentinel : Installe le gestionnaire de la clé de sécurité (Choix 32 bits ou 64 bits)
- Studiovib : Installe le programme STUDIOVIB

Pour chaque phase, suivre la procédure d'installation indiquée à l'écran.

A la fin de l'installation, redémarrer l'ordinateur et vérifier la présence de l'icône MSSQLSQerver dans la barre des tâches à côté de l'horloge.

- : Serveur en fonctionnement
- : Serveur à l'arrêt. Ouvrit le gestionnaire et démarrer le serveur.

Si le serveur est à l'arrêt, ouvrir le gestionnaire de services et cliquer sur "démarrer":

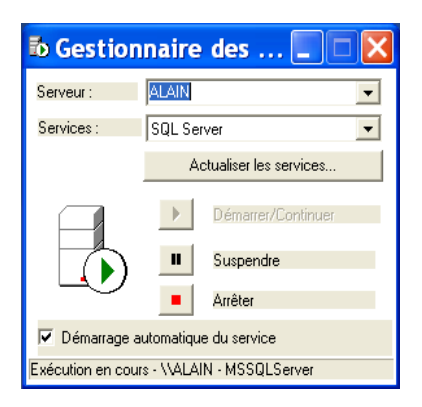

Si l'icône n'apparait pas, lancer manuellement le fichier:

"C:\Program Files\Microsoft SQL Server\80\Tools\Binn\sqlmangr.exe"

Au 1er lancement du programme Studiovib il est possible qu'on demande confirmation du setup de SQL Server:

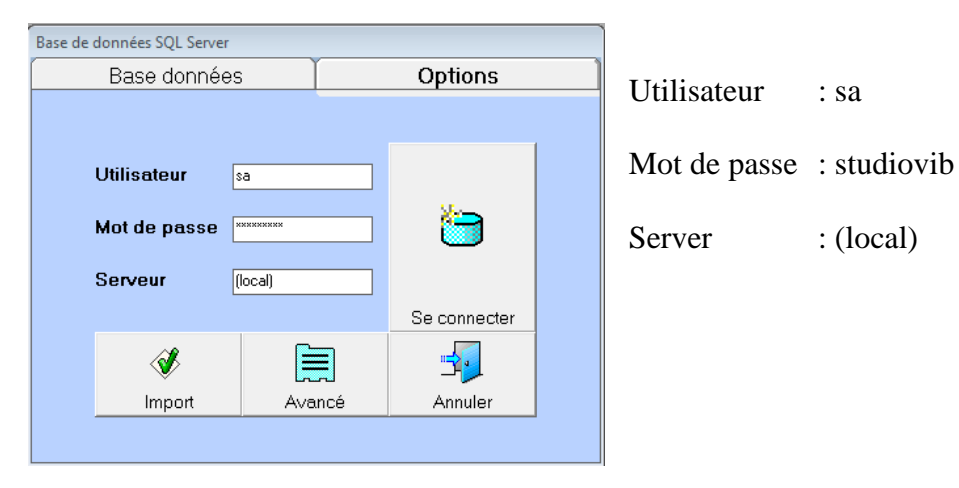

Cliquer sur le bouton " SE CONNECTER".

L'affichage suivant apparait:

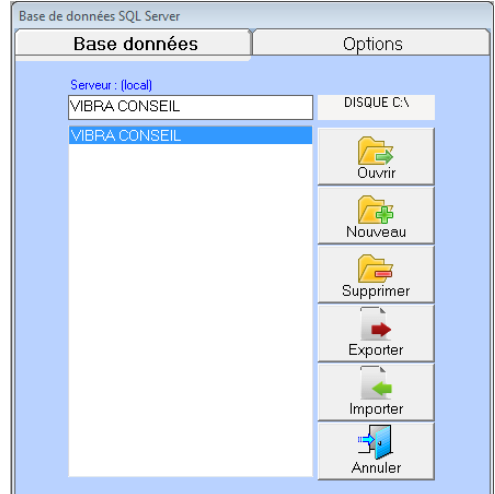

# <span id="page-7-0"></span>**3 BASE DE DONNEES**

### <span id="page-7-1"></span>**3.1 Ouvrir / Créer une nouvelle base de données**

Cliquer le bouton "Ouvrir" et ouvrir la base de données. Pour créer une nouvelle base, suivre la procédure suivante:

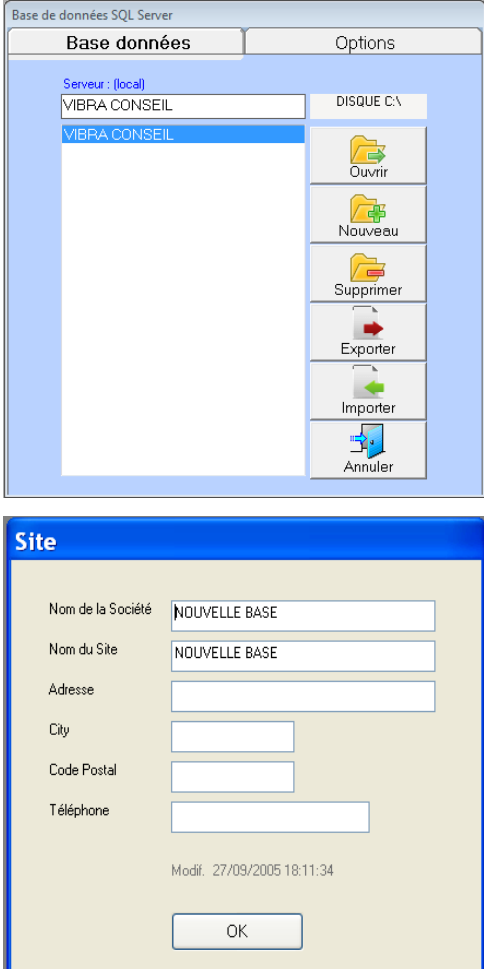

- Ecrire le nom de la nouvelle base dans la fenêtre.
- > Cliquer "Nouveau"

 Attendre que le programme crée la base qui s'ouvre automatiquement:

#### Remarque : **Il est impossible de modifier le nom d'une base de données une fois crée**.

Remplir la fenêtre ci-contre. Certaines données seront utilisées pour la présentation des résultats.

### <span id="page-8-0"></span>**3.2 Construction des points de mesures**

La base présente une arborescence de 1 à 6 niveaux.

Par défaut l'arborescence est la suivante:

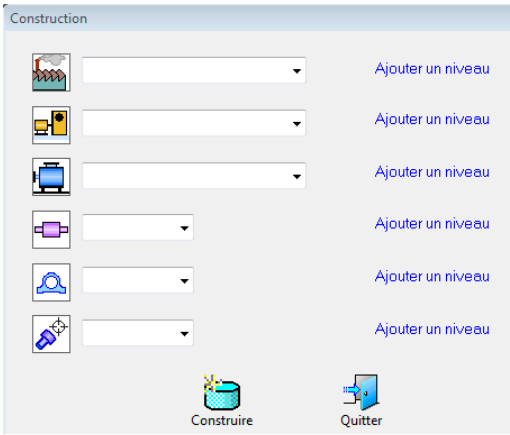

On peut changer l'icône de chaque niveau en cliquant dessus et en choisissant dans la fenêtre suivante :

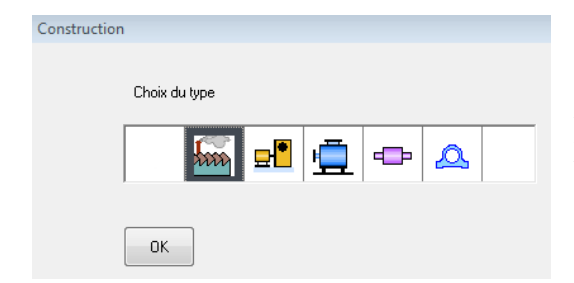

**Attention** : Le principe retenu est qu'une mesure ne peut être attribuée qu'à un niveau de type "Capteur" qui est donc obligatoirement le dernier niveau.

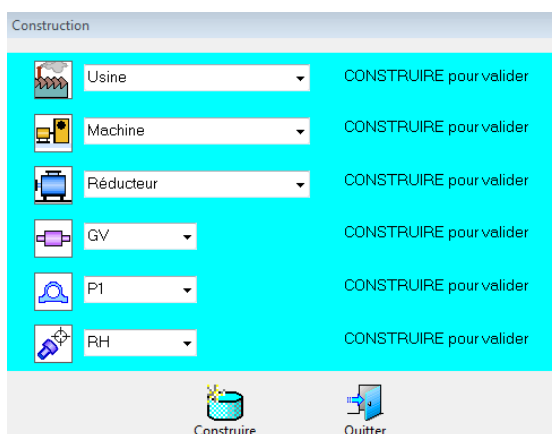

Remplir les champs, ou sélectionner un nom dans la liste déroulante pour définir le point de mesure et cliquer sur "Construire" pour valider.

Le point de mesure s'affiche dans l'arborescence comme ci-contre.

Pour créer un autre point de mesure, cliquer dans l'arborescence sur son niveau "parent" et remplir les champs "enfant" dans la fenêtre.

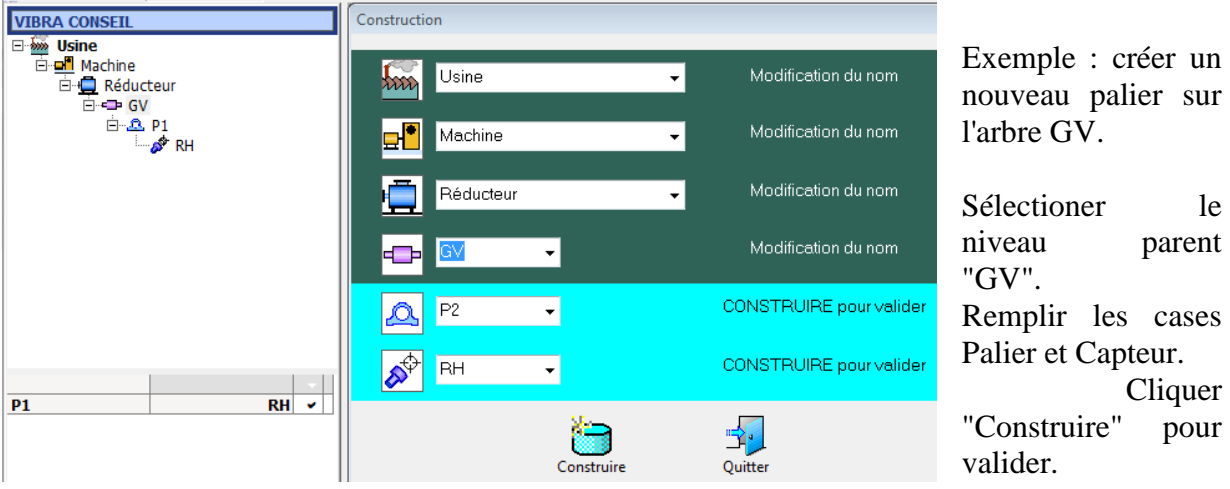

#### Création directe par "copier/coller"

Dans l'arborescence cliquer droite sur le point et "Copier". Pointer sur le niveau parent du futur point. Cliquer droite et "Coller".

Il est possible de copier ainsi des points, des machines, des ateliers.

L'opération "copier/coller" ne concerne que les points de mesures. Si l'élément "copié" contient des données, le point "collé" ne contiendra aucune donnée.

#### Modification de l'arborescence par fonction "glisser"

En mode "construction", il est possible de déplacer tout élément dans l'arborescence. L'opération se fait en pointant le curseur de la souris et en glissant l'élément à l'endroit souhaité.

Le déplacement concerne l'élément pointé ainsi que tout élément enfant, et se fait bien évidemment avec toutes les données.

Cette opération peut donc se faire après avoir réaliser des mesures et analyses.

### <span id="page-10-0"></span>**3.3 Programmation des analyses automatiques**

Pour chaque point, il est possible de programmer des analyses qui seront effectuées en mode automatique à partir des acquisitions réalisées.

Il sera également possible d'effectuer toute analyse sur toute mesure, à la demande, en mode manuel.

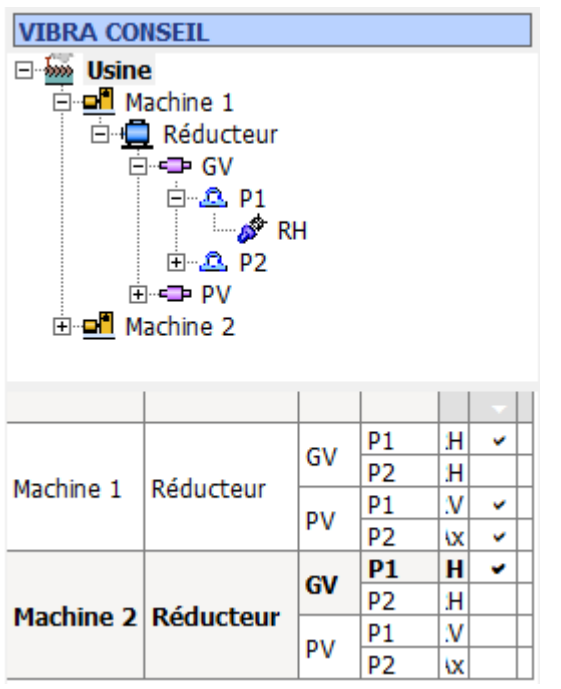

#### <span id="page-10-1"></span>3.3.1 Tableau "cases à cocher"

Pour beaucoup d'opération telle que:

- Choix des analyses automatiques
- Réalisation des analyses automatiques
- Sortie de résultats

il convient de choisir les points concernés. Cette opération se fait par l'intermédiaire du tableau des cases à cocher.

Les éléments affichés dans le tableau sont ceux situés à partir du niveau sélectionné dans l'arborescence. Cette solution permet de ne travailler que sur l'installation concernée.

Il est possible de sélectionner des points de plusieurs manières :

- Pour sélectionner 1 seule case, cliquer sur la case à cocher.
- Pour sélectionner plusieurs points, cliquer les cases à cocher en maintenant appuyée la touche "Ctrl" du clavier.
- Pour sélectionner tous les points, cliquer sur la case à cocher supérieure du tableau.

#### <span id="page-11-0"></span>3.3.2 Programmation des analyses automatiques et alarmes

Sélectionner le ou les points concernés a l'aide des cases à cocher.

Dans le tableau "Analyses", cliquer à droite et sélectionner "Ajouter une analyse Auto". Le tableau des analyses apparaît:

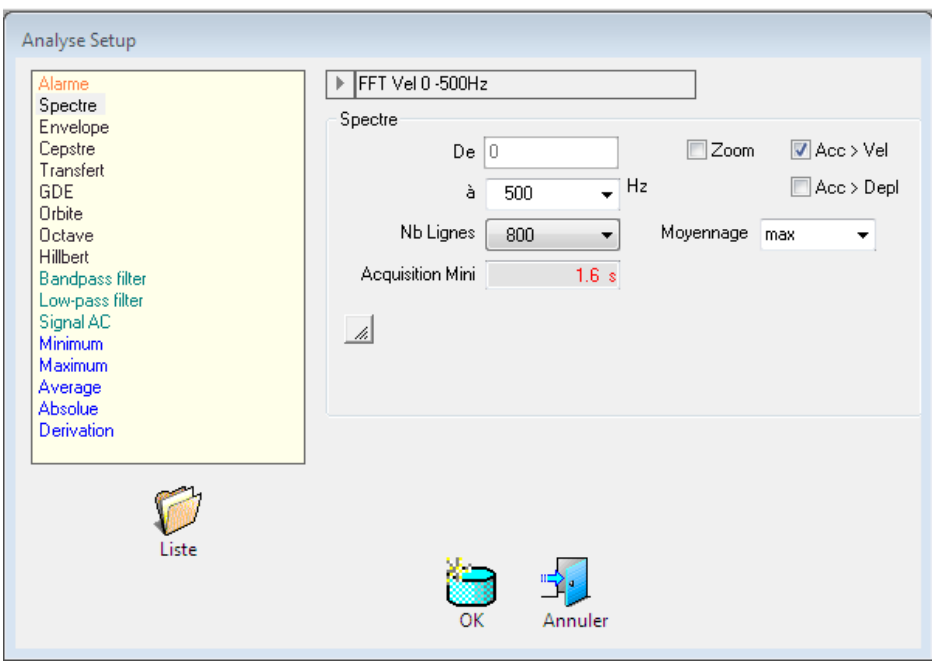

Choisir l'analyse à réaliser sur tous les points cochés, définir les paramètres de l'analyse (voir paragraphe Définition des analyses"), et cliquer "OK".

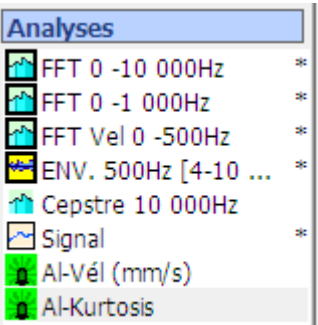

L'analyse programmée s'ajoute dans le tableau des analyses.

Suivant que l'analyse est de type "automatique" ou qu'elle a été réalisée en mode "manuel", la présentation sera comme suit:

- Icône encadré : analyse automatique
- Icône non encadré : analyse réalisée en mode manuel

# <span id="page-12-0"></span>**4 ACQUISITION DES MESURES**

### <span id="page-12-1"></span>**4.1 Acquisition en mode "Manuel"**

Uniquement avec un boîtier compatible audio.

Le principe est de faire l'acquisition, et de transférer manuellement les fichiers temporels sur les points de mesure (voir Menu Transfert).

Cliquer sur le bouton "Acquisition" dans le menu général. La fenêtre suivante s'ouvre:

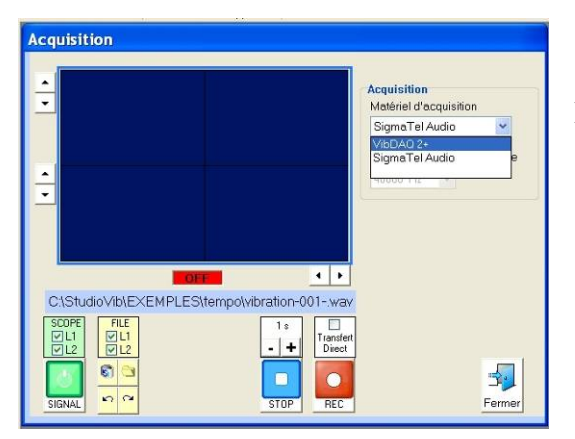

Acquisition **Acquisition** Matériel d'acquisition Fréquence d'échantillonnage  $\overline{ON}$ C1StudioViblEXEMPLEStempolvibration-001-.wa FILE<br>*DI*<br>*DI*<sub>2</sub>  $20s$  $\int$ Transf<br>Direc  $60$  $\overline{\mathbf{3}}$  $\Box$  $\bullet$  $n$ Fermer **STOP** REC

• Sélectionner le boîtier d'acquisition dans la liste déroulante

- Appuyer sur le bouton "Signal" pour mettre le scope ON (Voyant ON de couleur Verte).
- Pour changer le boîtier d'acquisition, arrêter le scope en appuyant de nouveau sur "Signal"
- Pour le boîtier VibDAQ2, la fréquence d'échantillonnage n'est pas modifiable.

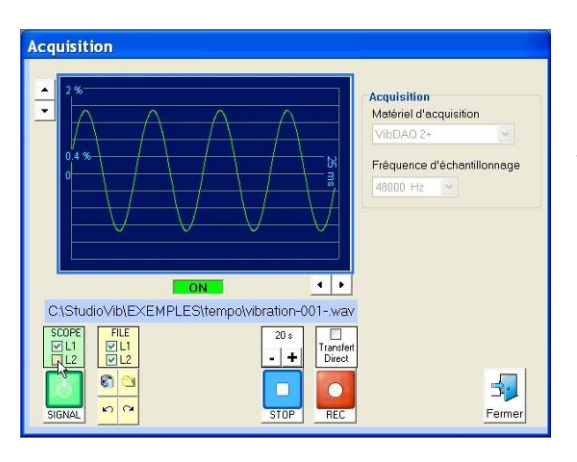

• Cocher ou décocher les voies pour les visualiser sur le scope.

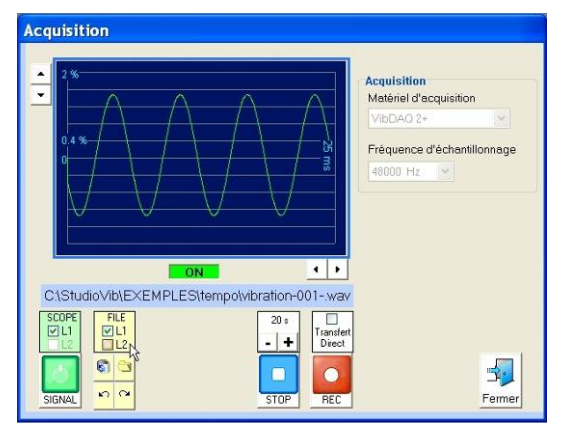

• Si on travaille avec une seule voie de mesure, il est possible de ne pas enregistrer la voie non utilisée en décochant la voie désirée dans le bouton "File". Cela évite de récupérer des fichiers vides dans l'opération du "Transfert".

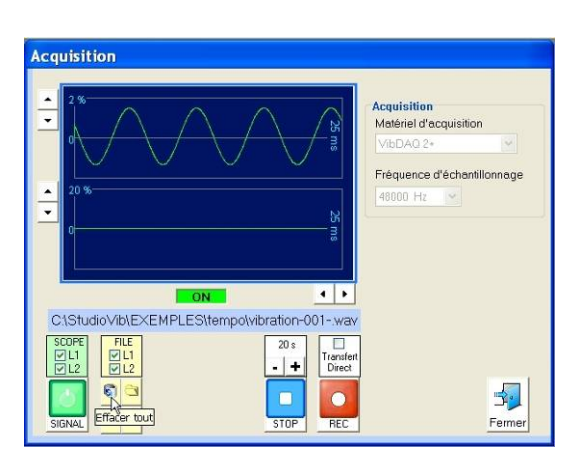

• Cliquer sur le bouton "Poubelle" permet d'effacer tous les fichiers situés dans le dossier "Tempo".

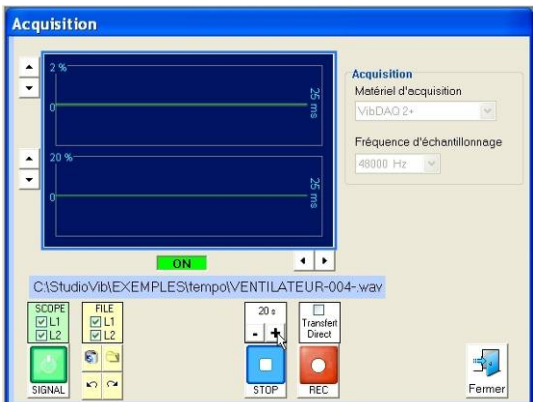

• Sélectionner la durée de l'enregistrement.

Par défaut cette durée est fixée à 20s.

Attention de ne pas réduire la durée de l'acquisition en dessous de la durée Mini nécessaire pour faire les traitements ultérieurs (spectre par exemple).

Rappel: Le temps nécessaire pour faire "un" spectre (non moyenné) est :  $T = Nb$  lignes / Fmax

Exemples: Spectre 0-100 Hz avec 800 Pts  $T = 800 / 100 = 8s$ Spectre 0-20 Hz avec 800 PtsT =  $800 / 20 = 40s$ 

La durée de l'acquisition devra être augmentée en tenant compte du moyennage désiré.

#### <span id="page-14-0"></span>4.1.1 Mode "Transfert Non Direct"

 A utiliser de préférence si les machines et points de mesures n'ont pas encore été crées dans le base de donnée.

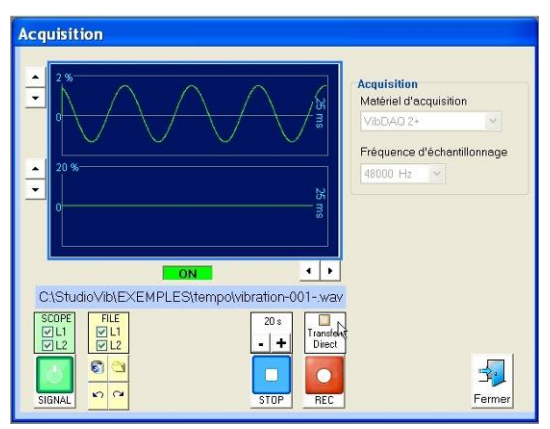

Dans ce mode de fonctionnement, les acquisitions sont faites les unes à la suite des autres et sont stockées dans le fichier "Tempo" de la base de données.

Les fichiers ".wav" seront attachés aux points de mesures de la base de donnée ultérieurement, avec le menu "Transfert" qui s'ouvre à la fermeture de la fenêtre "Scope" et que l'on peut ouvrir avec le bouton "Transfert" dans le menu général.

Par défaut, les noms des fichiers en mode "Transfert Non Direct", sont constitué par un "Nom" + un "N°" qui s'incrémente automatiquement:

- $\triangleright$  Vibration-001 (voie 1+2)
- $\triangleright$  Vibration-002 (voie 1-2)
- $\triangleright$  Etc...

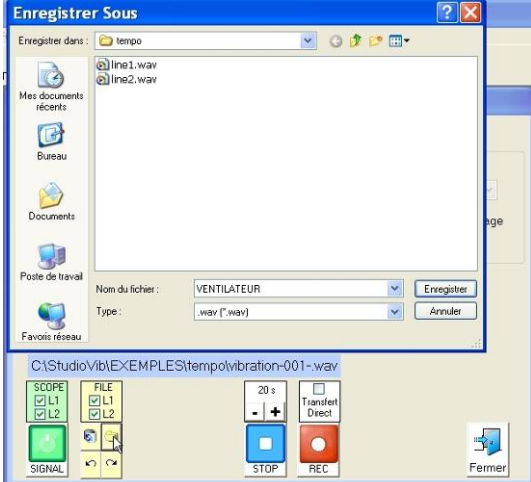

• Il est possible de modifier le nom du fichier en cliquant sur le bouton  $\Box$  Attention ne pas mettre le N° qui sera automatiquement ajouté.

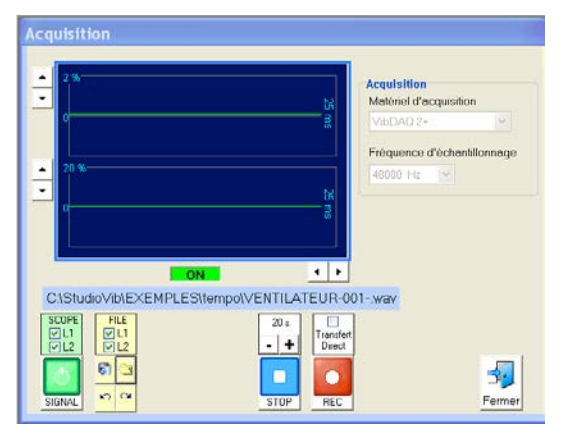

- Dans notre exemple, les nouveaux noms des fichiers seront:
- VENTILATEUR-001
- VENTILATEUR-002
- $\triangleright$  Etc.

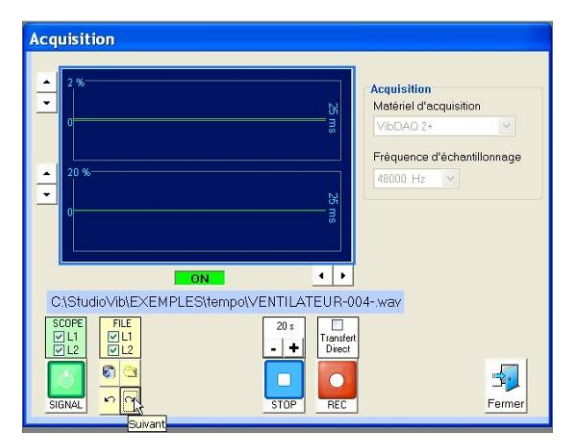

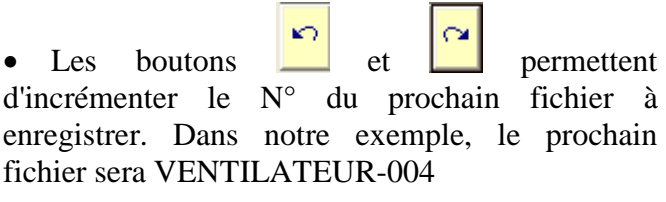

#### **Acquisition**

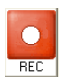

: Lance l'acquisition

La barre d'avancement montre l'état d'avancement de l'acquisition.

Pendant l'acquisition, on peut à tout moment relancer le processus en appuyant de nouveau sur le bouton REC.

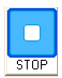

: Permet d'arrêter l'acquisition avant la fin du temps sélectionné.

#### <span id="page-16-0"></span>4.1.2 Mode "Transfert Direct"

A utiliser de préférence si les machines et points de mesures sont déjà crées.

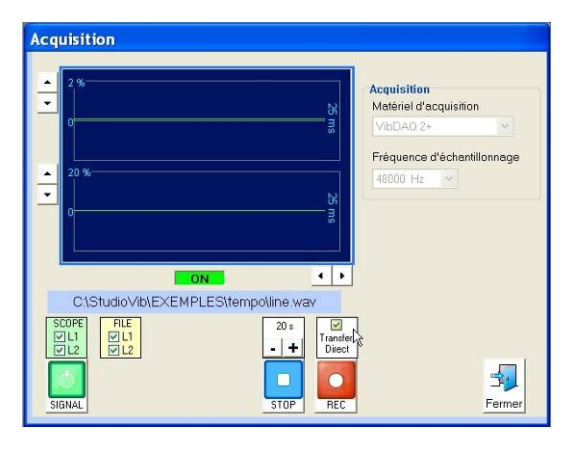

Dans ce mode de fonctionnement, le fichier "Line" est stocké dans le dossier "Tempo" de la base de données.

La fenêtre "Transfert" s'ouvre après chaque acquisition.

#### **Acquisition**

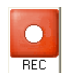

#### : Lance l'acquisition

La barre d'avancement montre l'état d'avancement de l'acquisition.

Pendant l'acquisition, on peut à tout moment relancer le processus en appuyant de nouveau sur le bouton REC.

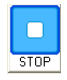

: Permet d'arrêter l'acquisition avant la fin du temps sélectionné.

### <span id="page-17-0"></span>**4.2 Acquisition en mode "Route"**

A utiliser de préférence si la base de données est crée et l'acquisition en MONOVOIE.

Dans ce mode d'acquisition, le fichier d'acquisition est automatiquement attaché au point de mesure qui a été sélectionné au moment de la mesure.

Attention: Le mode "Route" ne fonctionne qu'en acquisition monovoie (Voie 1)

Procédure:

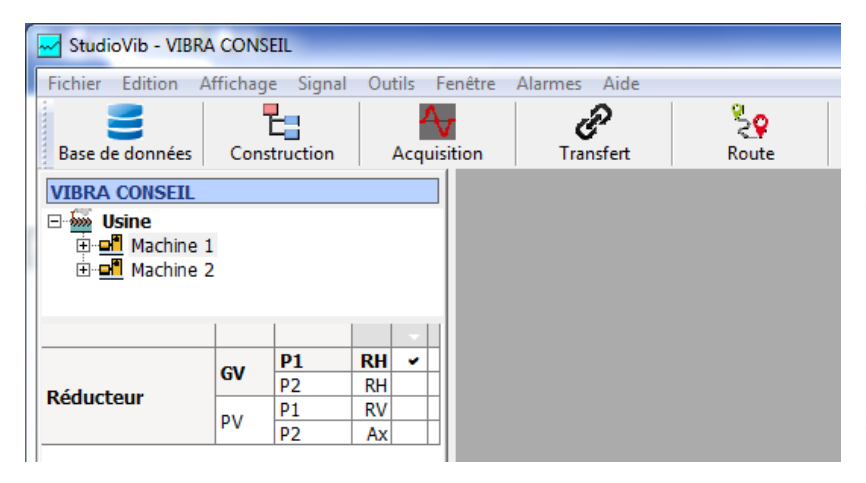

Sélectionner l'installation à mesurer. Les points qui apparaissent dans le tableau des cases à cocher seront pris dans la route, dans l'ordre de la liste.

Cliquer sur le bouton "Route" dans le menu principal

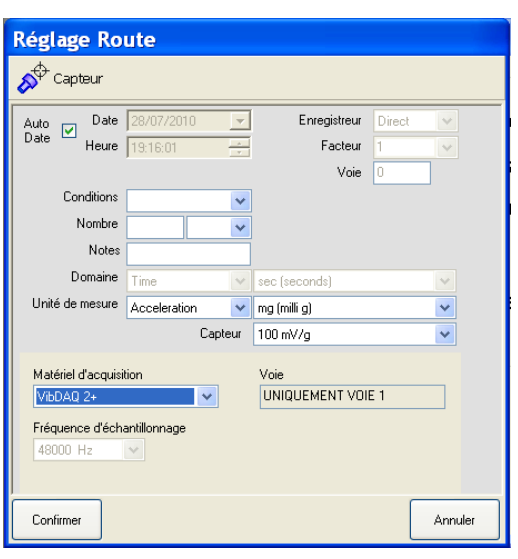

Sélectionner les réglages (identiques à la fenêtre "Transfert") et le boîtier d'acquisition.

Ces réglages seront gardés pour toutes les mesures de la route.

#### La fenêtre suivante apparaît:

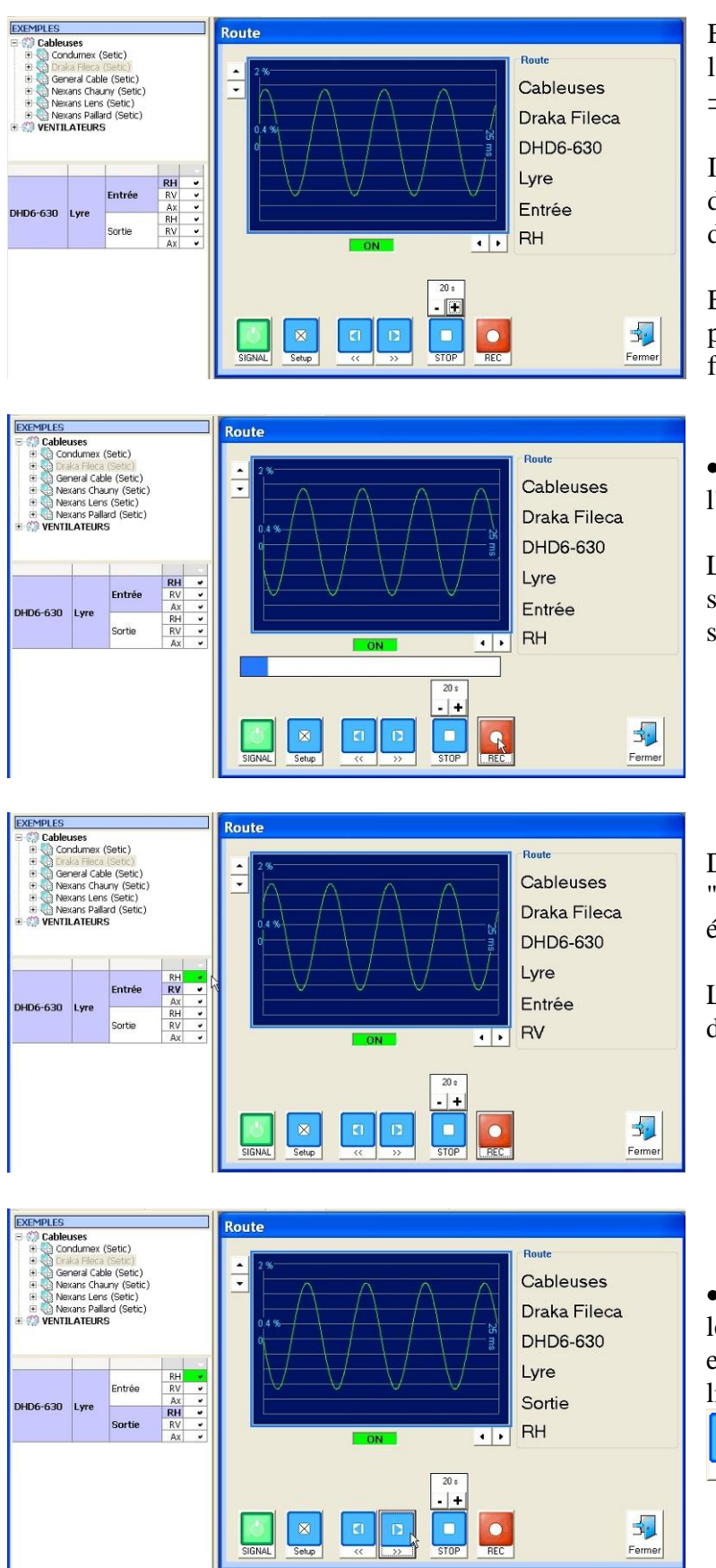

En début de route, le  $1<sup>er</sup>$  point de la liste est sélectionné: ⇒ Entrée RH

Il est visualisé par un "grisé" dans le tableau, et est indiqué dans le fenêtre du Scope.

En mode Route, le scope est ON par défaut à l'ouverture de la fenêtre.

• Cliquer sur "Rec" pour lancer l'acquisition.

La mesure est automatiquement stockée dans la base de données sur le point sélectionné.

Dans le tableau, la couleur "Verte" indique que ce point a été mesuré.

Le point suivant passe en attente de mesure.

• Il est possible de ne pas faire les points dans l'ordre du tableau et d'avancer ou de reculer dans la liste en cliquant sur les boutons

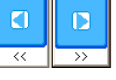

### <span id="page-19-0"></span>**5 TRANSFERT**

### <span id="page-19-1"></span>**5.1 Après acquisition en mode "Transfert Non Direct"**

La fenêtre "Transfert" s'ouvre en en fermant la fenêtre "Scope".

L'opération de Transfert a pour objectif d'attribuer des acquisitions aux points de mesures si elles n'ont pas été faites en mode "Route".

C'est dans cette phase que sont également consignées toutes les informations concernant les types de matériels, les capteurs, leur sensibilité.

Il est possible de donner des commentaires qui seront utilisés dans la présentation des résultats.

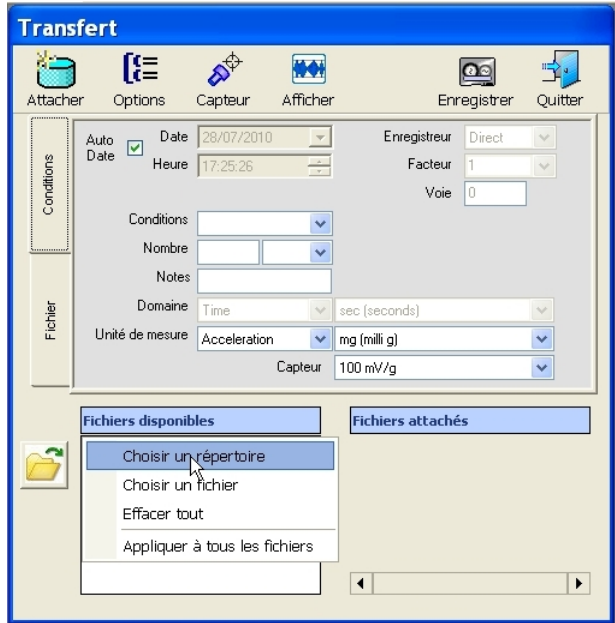

o Matériel: Possibilité d'insérer un enregistreur dans la chaîne d'acquisition en précisant son facteur Sortie/Entrée.

o Unité de mesure : Accélération / Vitesse / Déplacement / Pression

o Capteur: Sélectionner le type de capteur et sa sensibilité. Il est possible de créer un Nouveau Capteur en cliquant droite sur le label "capteur".

Cliquer droite sur le label "Fichiers disponibles" et sélectionner "Choisir fichiers".

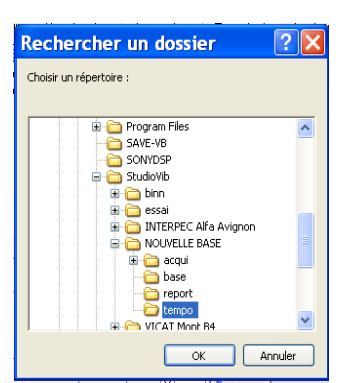

Sélectionner le répertoire "Tempo" utilisé par défaut ou le répertoire personnel dans lequel sont stockés les fichiers d'acquisition.

: Ouvre directement le répertoire "Tempo"

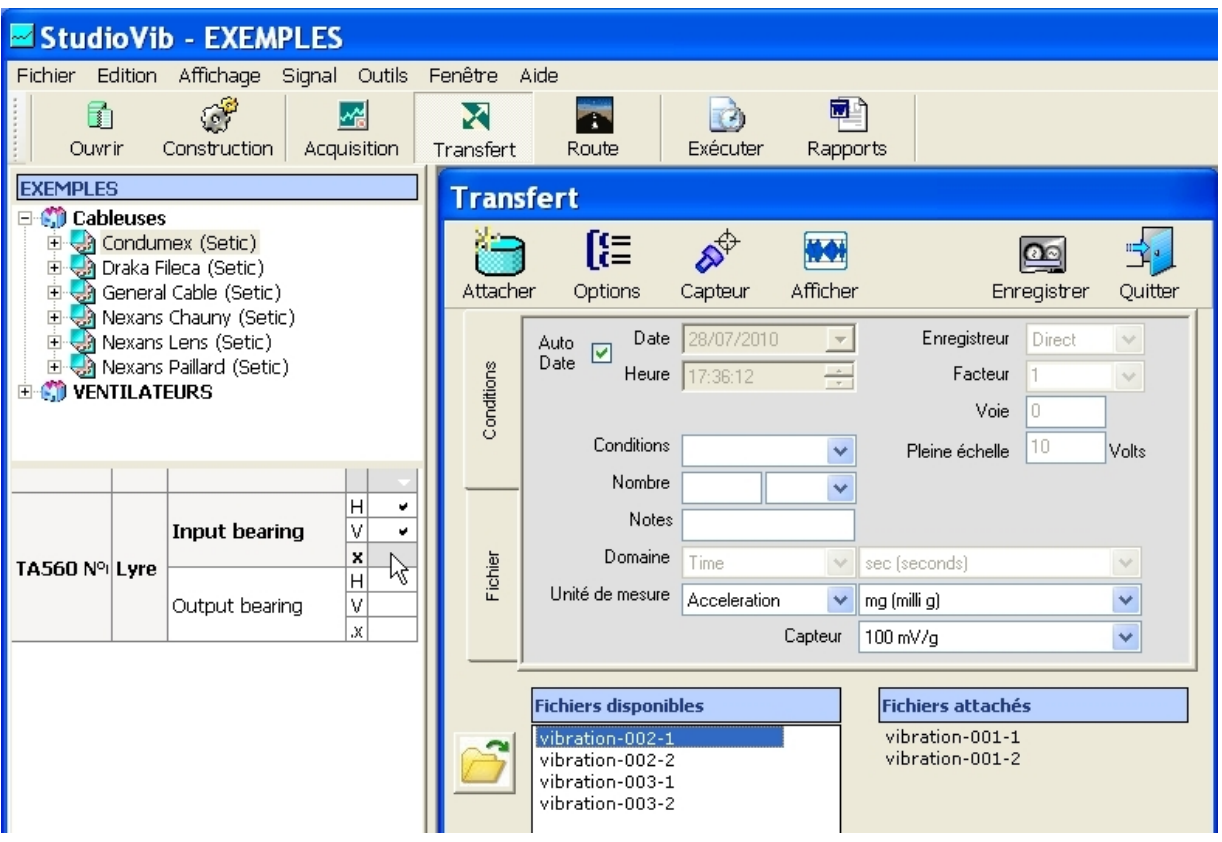

Pour chaque fichier d'acquisition et après avoir régler les informations nécessaires :

- Cliquer sur le fichier à transférer pour le rendre actif (sur fond bleu).
- Cocher le point de mesure dans le tableau à cocher.
- Cliquer sur le bouton "Attacher"

Le fichier passe dans la fenêtre de droite "Fichiers attachés".

- Répéter l'opération pour tous les fichiers.
- Pour valider l'opération, cliquer sur le bouton "Enregistrer", puis "Quitter".

#### Notes :

Pour une acquisition multivoies, le N° de la voie est indiqué comme suffixe au nom du fichier acquisition. Par exemple le fichier "vibration-002-1" correspond à la voie "1" de l'acquisition "vibration-002".

Tant que le transfert n'a pas été validé, il est possible de revenir en arrière en cas d'erreur. Cliquer droite sur le fichier dans la fenêtre de droite "Fichiers attachés" et choisir l'option "enlever". Le fichier revient dans la fenêtre de gauche "Fichiers disponibles".

### <span id="page-21-0"></span>**5.2 Après acquisition en mode "Transfert Direct"**

La fenêtre "Transfert s'ouvre automatiquement après chaque acquisition.

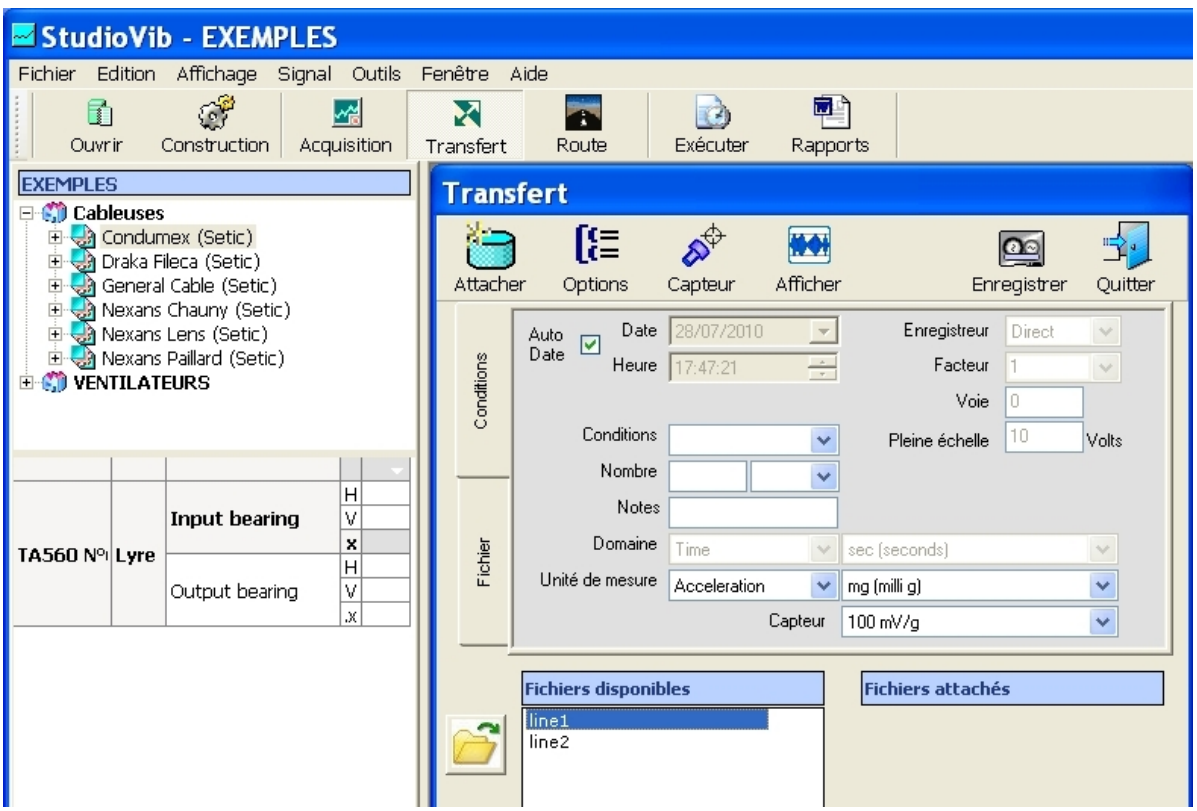

La ou les 2 mesures qui viennent d'être faites apparaissent toujours sous les noms "Line1" et "Line2".

La procédure de transfert est identique au cas précédent.

A la fermeture de la fenêtre "Transfert", retour automatique à la fenêtre "Scope" pour une nouvelle acquisition.

#### <span id="page-21-1"></span>**5.3 Après acquisition en mode "Route"**

En mode "Route", le transfert de la mesure dans le base de données est fait automatiquement.

### <span id="page-22-0"></span>**5.4 Où sont stockés les fichiers d'acquisition ?**

Dans une utilisation classique, l'emplacement physique où sont stockés les fichiers n'a pas à être connu. Cette information peut cependant être utile si l'on veut faire des copies de fichiers, ou transférer les fichiers sur d'autres points de mesure, en cas d'erreur notamment.

Les fichiers temporels des acquisitions ne sont pas stockés directement dans la base de données. Ces fichiers sont physiquement stockés sur le disque dur ou tout autre support informatique, et seules les adresses des emplacements sont stockées dans la base de données.

L'emplacement de stockage des fichiers d'acquisition est déterminé selon 2 cas:

1 - Cas par défaut: Le fichier original (avant transfert) est situé dans le répertoire "tempo" de la base de donnée, ou dans un de ses sous-répertoire.

Après transfert, le fichier est physiquement transféré dans un répertoire "aqui" situé dans le répertoire principal de la base de données. Les fichiers sont classés dans des sous-répertoires portant comme nom la date de l'opération.

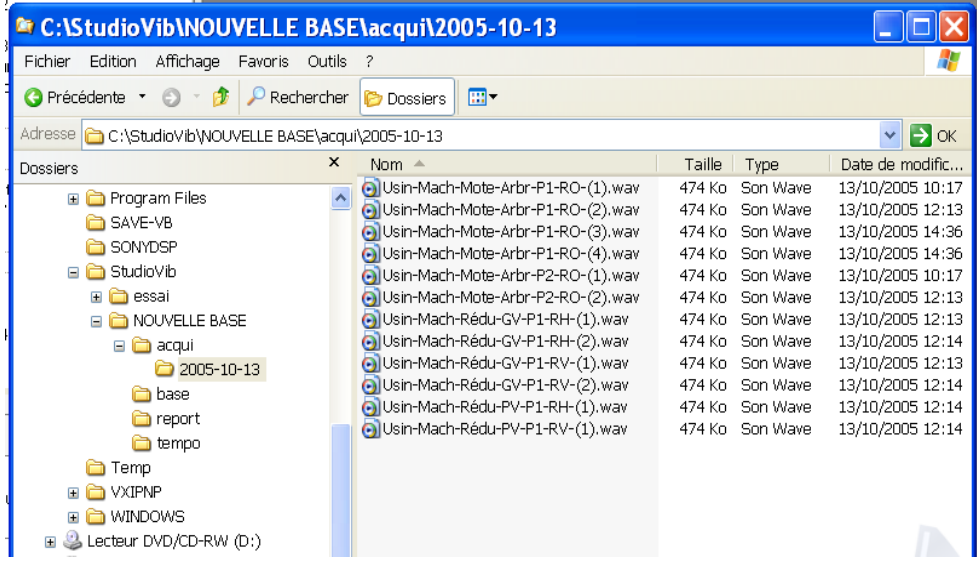

2 – Cas personnalisé : Le fichier original (avant transfert) est situé dans un emplacement quelconque défini par l'utilisateur.

Après transfert, le fichier reste à son emplacement d'origine.

Dans ce cas, vérifier que les fichiers soient accessibles lors de l'utilisation de Studiovib, notamment lorsque le programme va devoir lire le fichier pour effectuer une analyse quelconque.

# <span id="page-23-0"></span>**6 EXECUTION DES ANALYSES**

### <span id="page-23-1"></span>**6.1 Analyses en mode manuel**

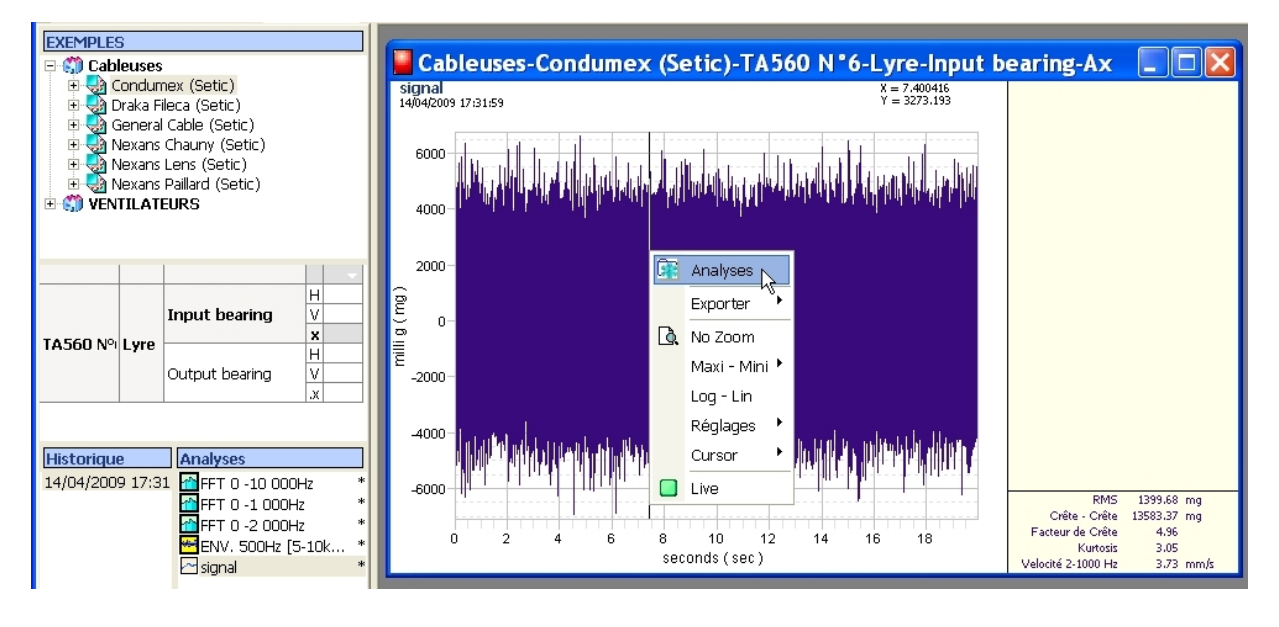

- Choisir le point de mesure en cochant la case correspondante.
- Choisir la date de l'acquisition et double-cliquer sur l'icône "signal" afin d'afficher le signal temporel.
- Cliquer droite sur la fenêtre du signal temporel et choisir l'option "Analyses".
- Déterminer l'analyse souhaitée (voir chapitre Définition de analyses)
- L'analyse s'affiche à la place du fichier temporel.

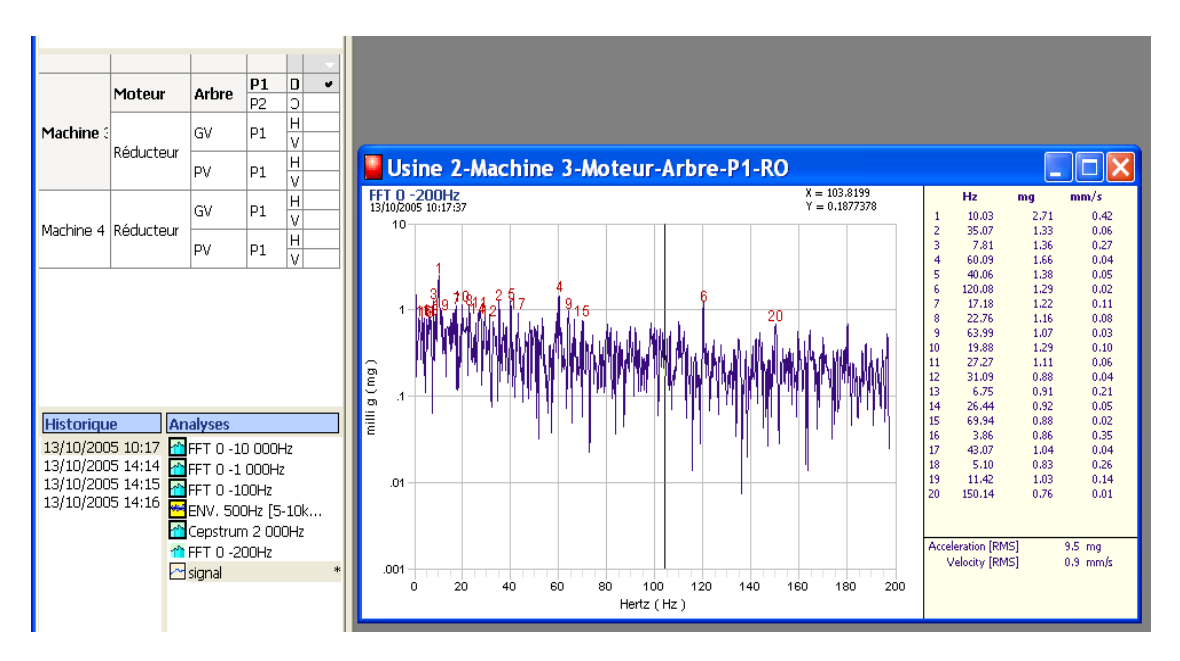

Cette analyse apparaît dans la liste "Analyses". N'étant pas automatique, l'icône n'est pas encadré.

### <span id="page-24-0"></span>**6.2 Analyses en mode automatique**

Pour effectuer toutes les analyses automatiques qui ont été programmées :

- Cocher les points de mesures sur lesquels on veut faire l'opération.
- Cliquer sur le bouton "Exécuter" dans le menu général.
- •

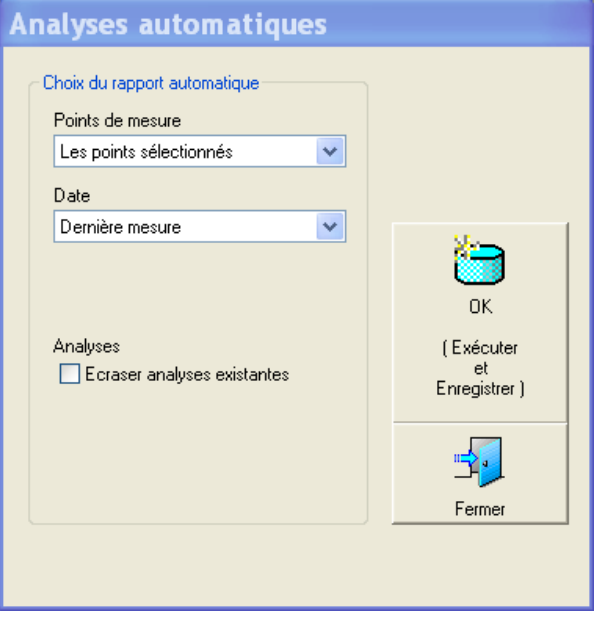

Choisir les options pour les points :

- Tous les points de la base
- Le point courant
- Les points sélectionnés

Choisir les dates pour lesquelles il faut exécuter les analyses:

- Dernière acquisition
- Définir les dates

Cliquer sur "OK"

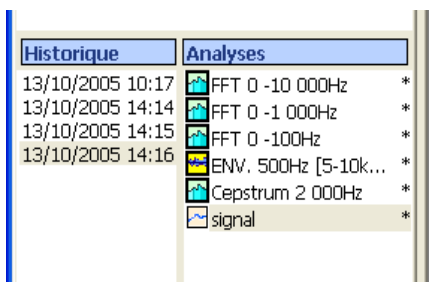

L'indicateur "\*" signifie que cette analyse automatique a été effectuée.

### <span id="page-25-0"></span>**7 DEFINITION DES ANALYSES**

La fenêtre des analyses est accessible par les actions suivantes :

- ⇒ Faire une analyse manuelle sur une courbe affichée.
- $\Rightarrow$  Ajouter une analyse automatique.

### <span id="page-25-1"></span>**7.1 Liste des analyses**

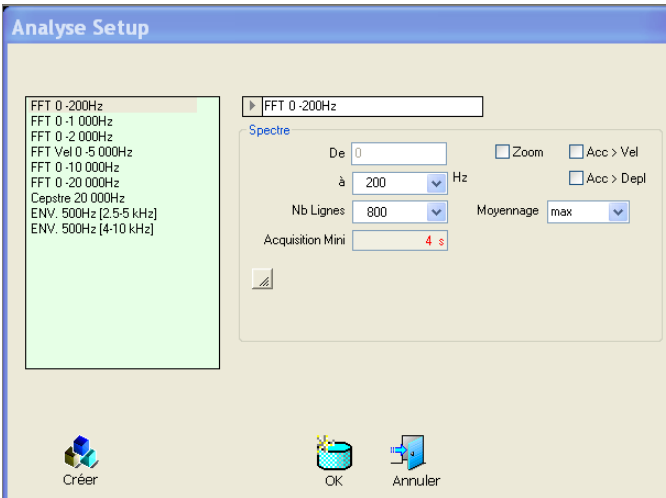

Dans premier temps, la fenêtre s'ouvre en proposant les analyses qui ont déjà été définies (Bibliothèque).

• Choisir l'analyse à réaliser et cliquer sur "OK".

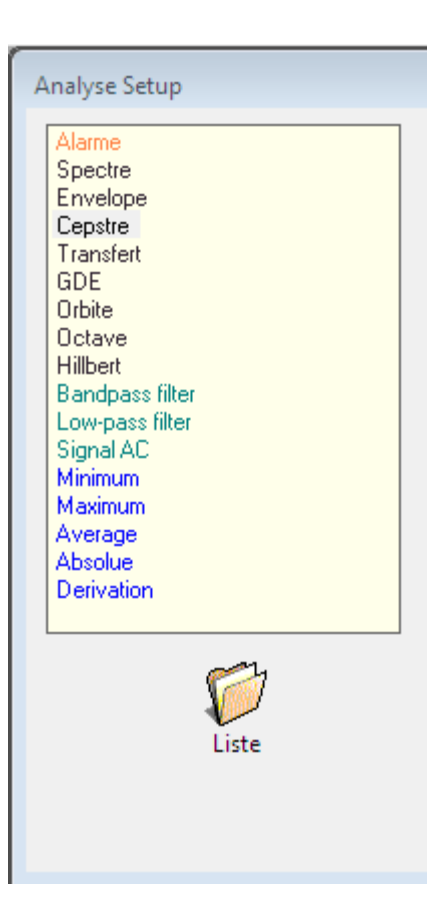

Pour définir une nouvelle analyse, cliquer sur "Créer". La fenêtre propose une liste de fonctions possibles.

La liste des fonctions disponible est fonction de la licence.

### <span id="page-26-0"></span>**7.2 Enregistrement d'une analyse**

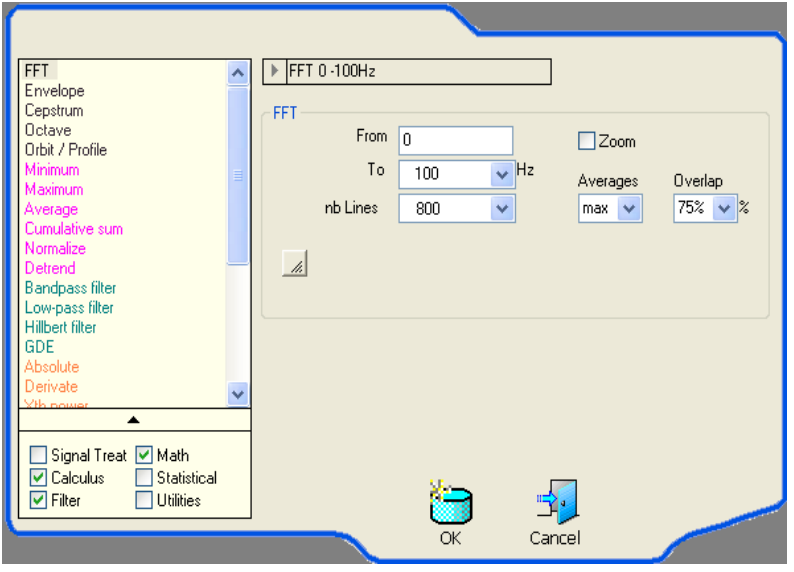

Lorsqu'on choisit une analyse, le programme lui assigne un nom qui sera utilisé dans le tableau des analyses et sur les courbes.

Par défaut le nom est déterminé en fonction du type d'analyse (FFT, Enveloppe, Cepstre, …) et des réglages qui sont choisis.

Exemple : "FFT – 0-100 Hz" Pour un spectre dans la bande 0-100 Hz.

Ce nom peut facilement être personnalisé en cliquant dans la zone et en écrivant le nom souhaité.

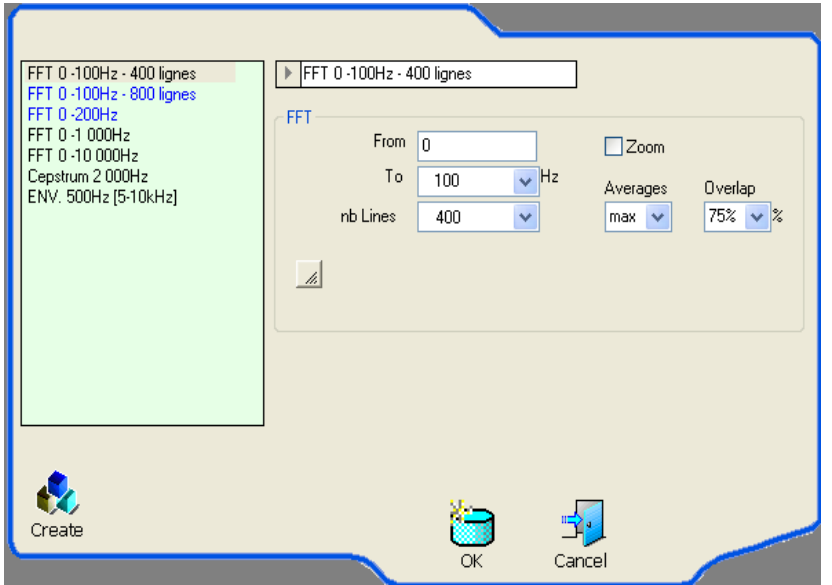

Exemple pour définir un spectre 0-100 Hz avec respectivement 400 et 800 ligne de définition.

#### ATTENTION:

Eviter de modifier une analyse existante. Elle sera enregistrée sous le même nom. Il y aura donc dans la bibliothèque 2 analyses différentes sous le même nom.

Exemple:

Si vous avez déjà enregistré une FFT 0-1000 Hz avec 800 Pts, cette analyse aura le nom par défaut de "FFT 0-1000 Hz"

Si vous voulez faire un autre spectre 0-1000 Hz mais avec 1600 Pts, il faut recréer une nouvelle analyse 0-1000 Hz avec 1600 Pts et l'enregistrer sous un nom tel que: "FFT 0-1000 Hz- 1600".

La bibliothèque proposera alors les 2 analyses: FFT 0-1000 Hz FFT 0-1000 Hz- 1600

### <span id="page-28-0"></span>**7.3 Paramétrer une analyse ou alarme**

#### <span id="page-28-1"></span>7.3.1 Alarmes

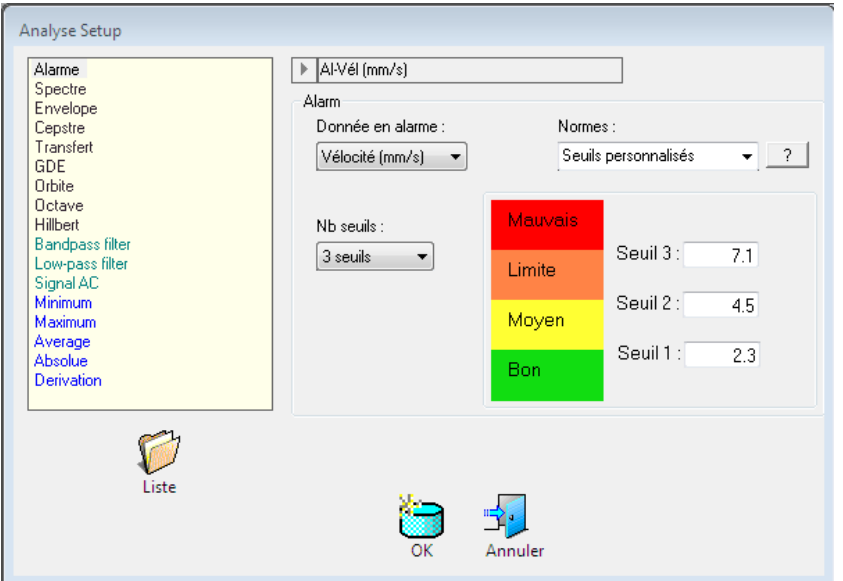

Les alarmes sont calculées sur les 5 niveaux globaux présentés sur le signal temporel de la mesure :

- Vélocité (mm/s) filtré 10-1000 Hz (ou x-1000 en fonction du filtré choisi dans les options)
- Kurtosis
- Facteur de crête
- Amplitude Peak-Peak dans l'unité d'origine du capteur
- Amplitude RMS dans l'unité d'origine du capteur

Autres paramètres :

- Présélection suivant les normes
- Nombre de seuils personnalisé
- Valeurs des seuils personnalisées

**ATTENTION: Toute modification de la base de données (ajout, suppression, modification de point, …) supprime les alarmes. Il faudra donc les recréer.**

### <span id="page-29-0"></span>7.3.2 Analyse: FFT

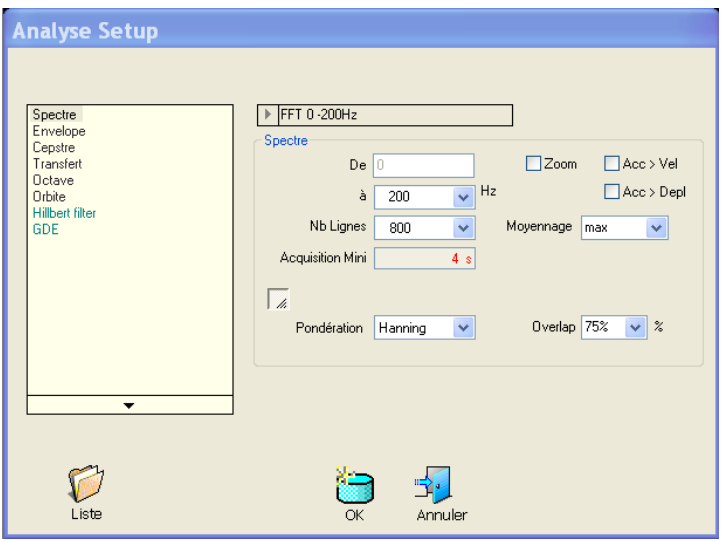

Paramètres de base :

- Bande de fréquence du spectre.
- Zoom : permet de définir une bande d'analyse de part et d'autre d'une fréquence centrale.
- Nombre de ligne FFT.
- Nombre de moyennes.
- Changement d'unité (Accélération > Vélocité ou Accélération > Déplacement)

Paramètres avancés (connaissances en traitement du signal recommandées):

- Pondération: Fenêtre de pondération pour le calcul de la FFT. Réglage par défaut: Hanning.
- Overlaps: Taux de recouvrement des blocs temporels sur lesquels sont calculés les spectres qui sont ensuite moyennés. Un overlaps de 75% est classiquement utilisé pour une analyse sur un signal continu (machine en fonctionnement).

### <span id="page-30-0"></span>7.3.3 Analyse: Enveloppe

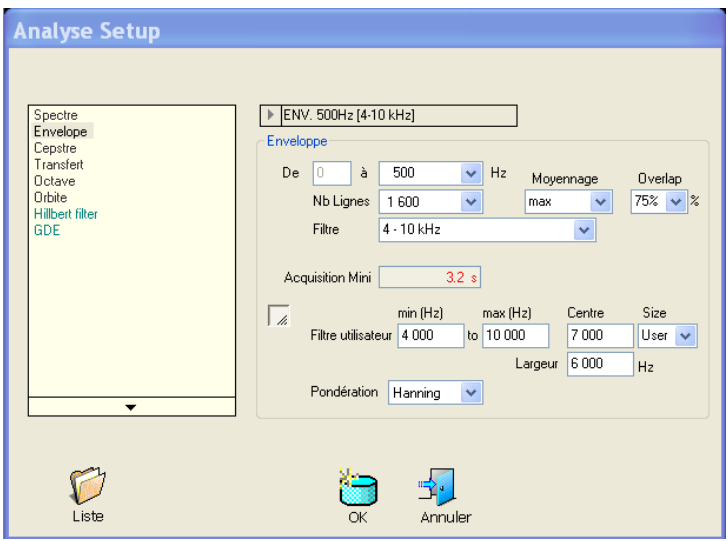

Paramètres de base :

- Band Filter: Bande de fréquence pour le filtrage du signal temporel.
- Bande FFT : Bande de fréquence de l'analyse spectrale réalisée sur le signal d'enveloppe.
- Nombre de moyennes.
- Overlaps: Taux de recouvrement des blocs temporels sur lesquels sont calculés les spectres qui sont ensuite moyennés. Un overlaps de 75% est classiquement utilisé pour une analyse sur un signal continu (machine en fonctionnement).

Paramètres avancés:

- Bande de filtrage à définir par l'utilisateur
- Fenêtre de pondération

#### <span id="page-30-1"></span>7.3.4 Analyse: Cepstre

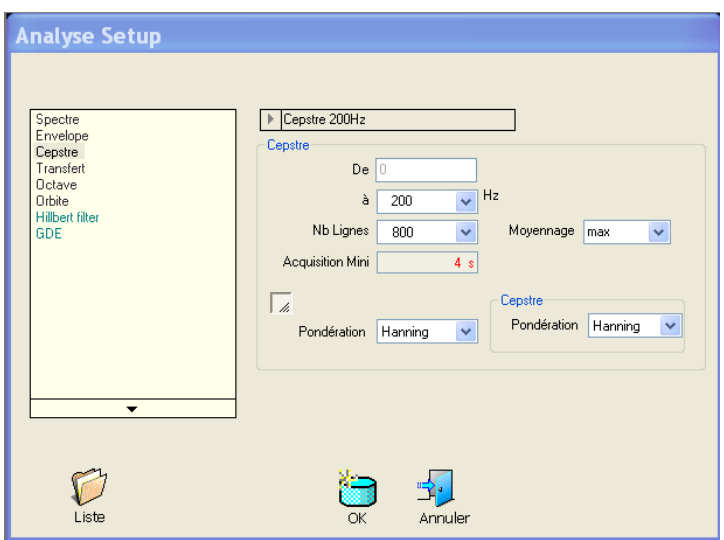

L'opération de Cepstre étant réalisée à partir d'un spectre, on retrouve tous les réglages du spectre à réaliser.

#### <span id="page-31-0"></span>7.3.5 Fonction de Transfert

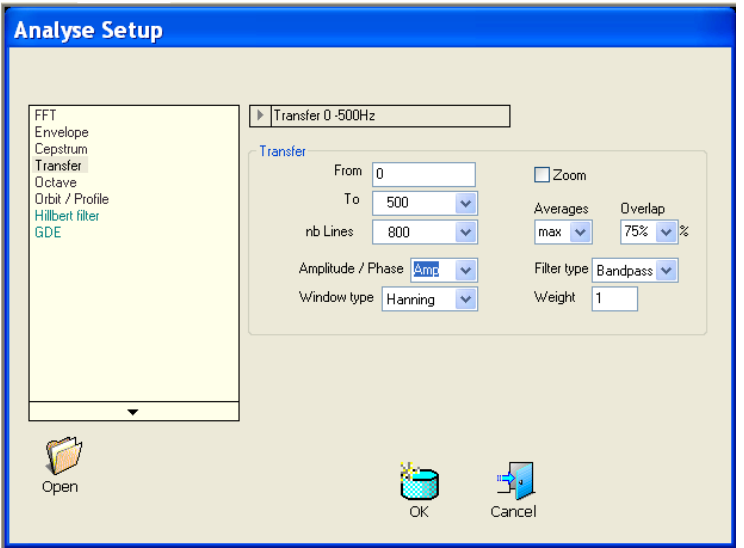

Cette fonction s'applique sur un couple de 2 points. Il est donc nécessaire d'avoir créer le lien entre ces 2 points (Voir \$ ["10.4"](#page-52-0)).

Le transfert est de type : N°2 / N°1

#### Paramètres :

- Bande d'analyse
- Moyennage et overlaps

La fonction de Transfert entre 2 signaux temporels est de type complexe. Le résultat peut donc généralement s'exprimer sous 2 formes différentes : "Module / Phase" ou "Réel / Imaginaire".

Le résultat présenté par Studiovib est le suivant :

- Courbe du "Module" de la Fonction de Transfert.
- Affichage avec le curseur des 2 paramètres "Module / Phase"
- Tableau de détection des raies

#### Tableau des valeurs:

Le fonctionnement du tableau est le suivant :

- Détection des raies sur le spectre FFT de la voie N°2 utilisée pour le Fonction de Transfert.
- Affichage pour chaque raies du "module 2/1" et de la phase "2/1"

#### <span id="page-32-0"></span>7.3.6 Analyse: Octave

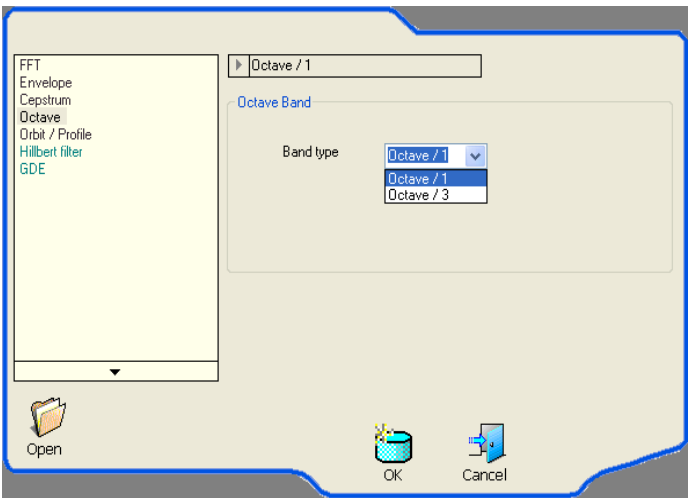

2 choix possibles :

- Analyse de type Octave : Bande 4Hz 16000 Hz
- Analyse de type  $1/3$  Octave : Bande  $3.15$  Hz 20000 Hz
- 

#### <span id="page-32-1"></span>7.3.7 Analyse: Orbite

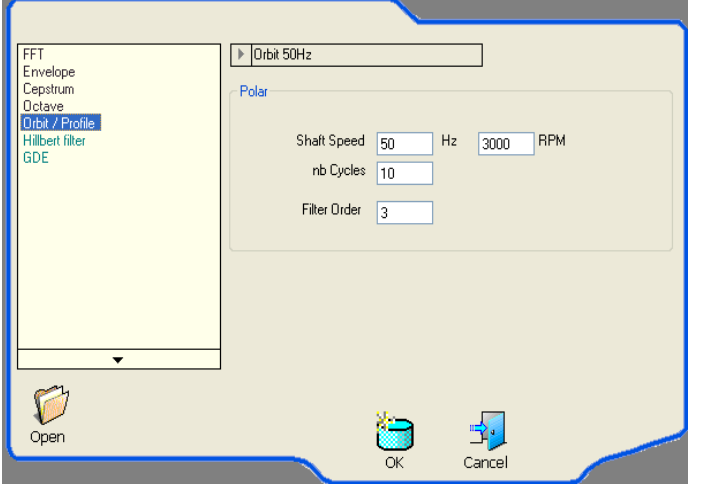

Cette fonction s'applique sur un couple de 2 points. Il est donc nécessaire d'avoir créer le lien entre ces 2 points (Voir \$ Liens entre 2 points).

Généralement cette analyse est réalisée sur des paliers lisses avec 2 capteurs de déplacement inductifs à 90°.

Paramètres :

- Shaft Speed: Vitesse de rotation de l'arbre.
- Nb cycles: Nombre de rotation de l'arbre sur lesquelles on montre l'orbite.
- Filter Order: Nombre d'harmoniques à prendre en compte pour le filtrage du signal.

La définition de cette analyse doit être faite uniquement sur le Point "Maître / Référence"

#### <span id="page-33-0"></span>7.3.8 Analyse: Filtrage Hilbert

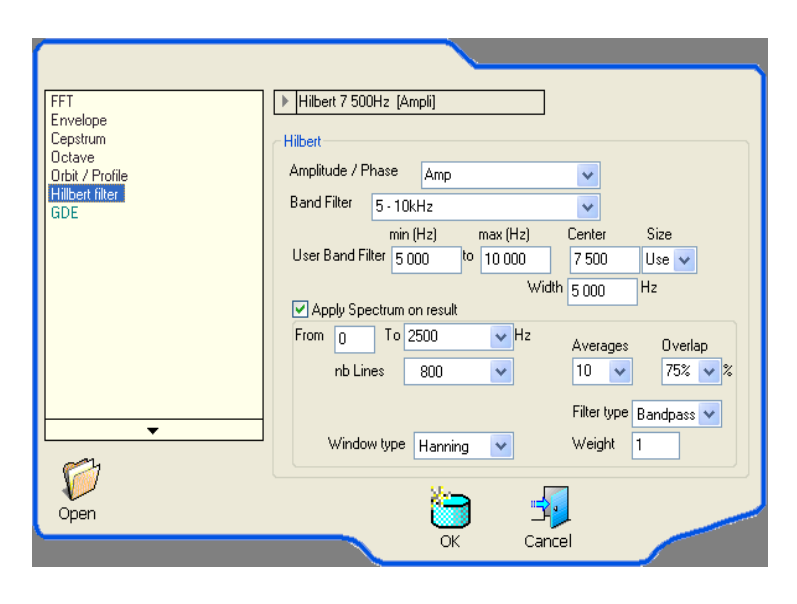

Paramètres:

- Caractéristique du filtrage central (large bande ou personnalisé).
- Type de démodulation (amplitude, phase, fréquence).
- Eventuellement caractéristiques du spectre à réaliser sur le signal filtré

#### <span id="page-33-1"></span>7.3.9 Analyse: GDE

(Gear Default Evaluation)

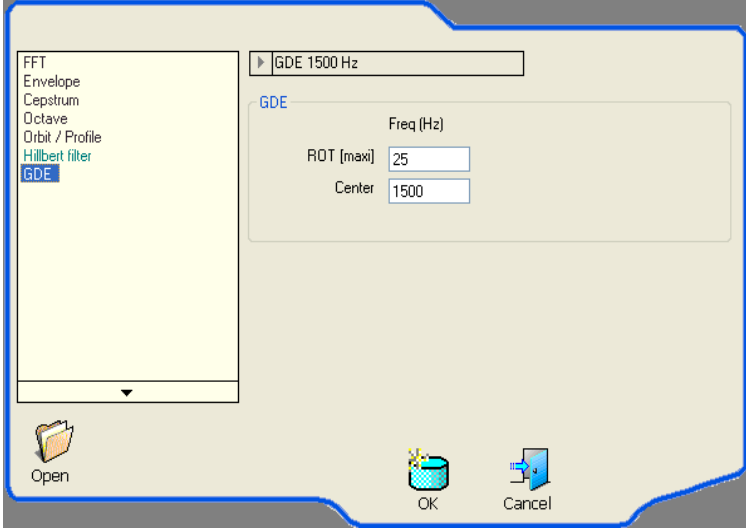

Cette analyse est destinée à diagnostiquer les engrenages des réducteurs :

 $\triangleright$  Etat des dentures.

 $\triangleright$  Jeux anormaux dans les paliers Anomalie au niveau de clavette.

Paramètres:

- Fréquence de rotation de l'arbre le plus rapide.
- Fréquence d'engrènement du train considéré.

Résultats: 2 valeurs (GDR et GDA) comprises entre 0 et 1. Voir Description du GDE en Annexe

### <span id="page-34-0"></span>**8 VISUALISATION DES RESULTATS**

### <span id="page-34-1"></span>**8.1 Visualisation écran**

Pour visualiser une analyse, il suffit de double-cliquer sur l'analyse correspondante. On peut visualiser plusieurs courbes dans l'espace réservé et organiser les fenêtres selon son choix.

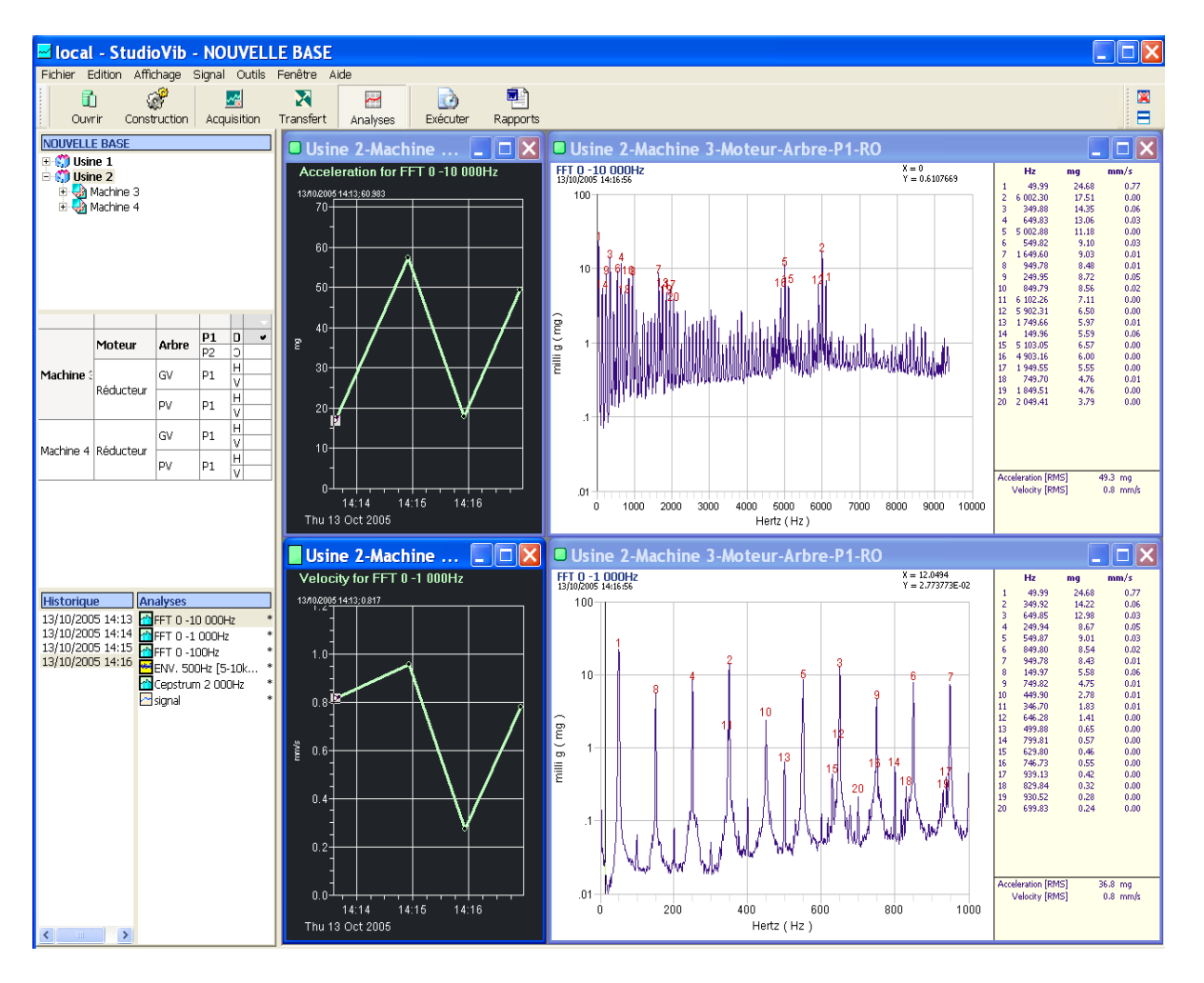

Bouton  $\Box$  : Organise automatiquement les fenêtres ouvertes selon la procédure Wondows. Bouton : Ferme toutes les fenêtres.

Mode "Figé" / Mode "Live"

**Usine 2-Machine** Mode figé. La courbe est figée sur le point sélectionné.

Usine 2-Machine Mode live. Mode par défaut. La courbe se met automatiquement à jour lorsqu'on clique sur un autre point de mesure.

Pour basculer d'un mode à l'autre:

Cliquer sur le bouton rouge ou vert :

Usine 2-Machine

ou

Cliquer "droite" sur la courbe et sélectionner l'option désirée

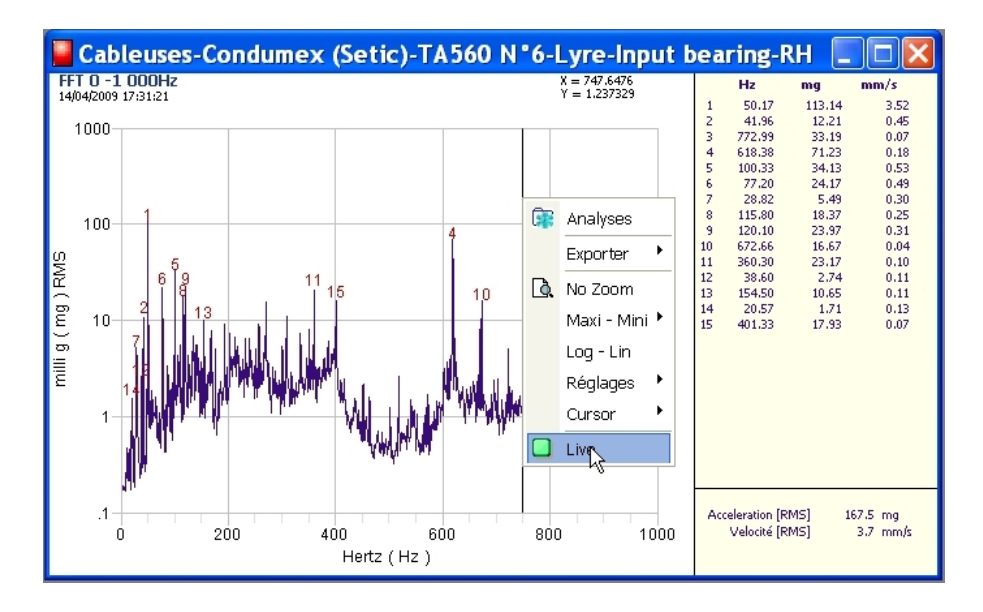

#### Types de courbes

- Temporel : double-cliquer sur l'icône "signal"
- Analyse : double-cliquer sur l'icône "analyse"

#### **Historiques**

Différents historiques en terme de niveau globaux sont accessibles en fonction des analyses réalisées :

Spectre :

- Niveau global en accélération (g) dans la bande passante du spectre.
- Niveau global en vélocité (mm/s) dans la bande passante du spectre.

#### Enveloppe :

• Niveau global en accélération (g) dans la bande passante du spectre.

#### Signal temporel :

- Niveau global en accélération (g) non filtré.
- Niveau global en vélocité (mm/s) dans la bande 2 Hz 1000 Hz
- Kurtosis
- Facteur de crête (Crête/ Efficace)
- Amplitude crête-crête maxi sur toute l'acquisition.

Pour afficher un historique:

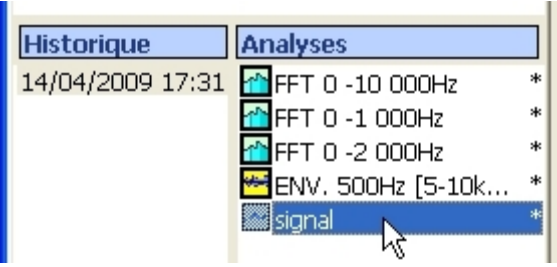

• Sélectionner l'analyse dont on vent faire l'évolution

FFT : Evolution du niveau global dans la bande du spectre Signal : Evolution de tous le niveaux globaux non filtrés

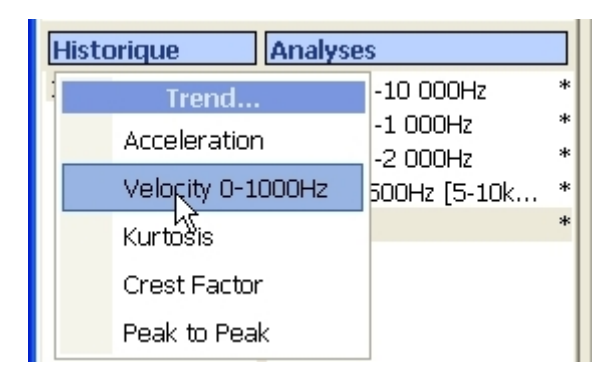

• Cliquer sur la barre de titre de la fenêtre "Historique" et sélectionner l'option proposée.

L'historique du niveau global s'affiche comme suit:

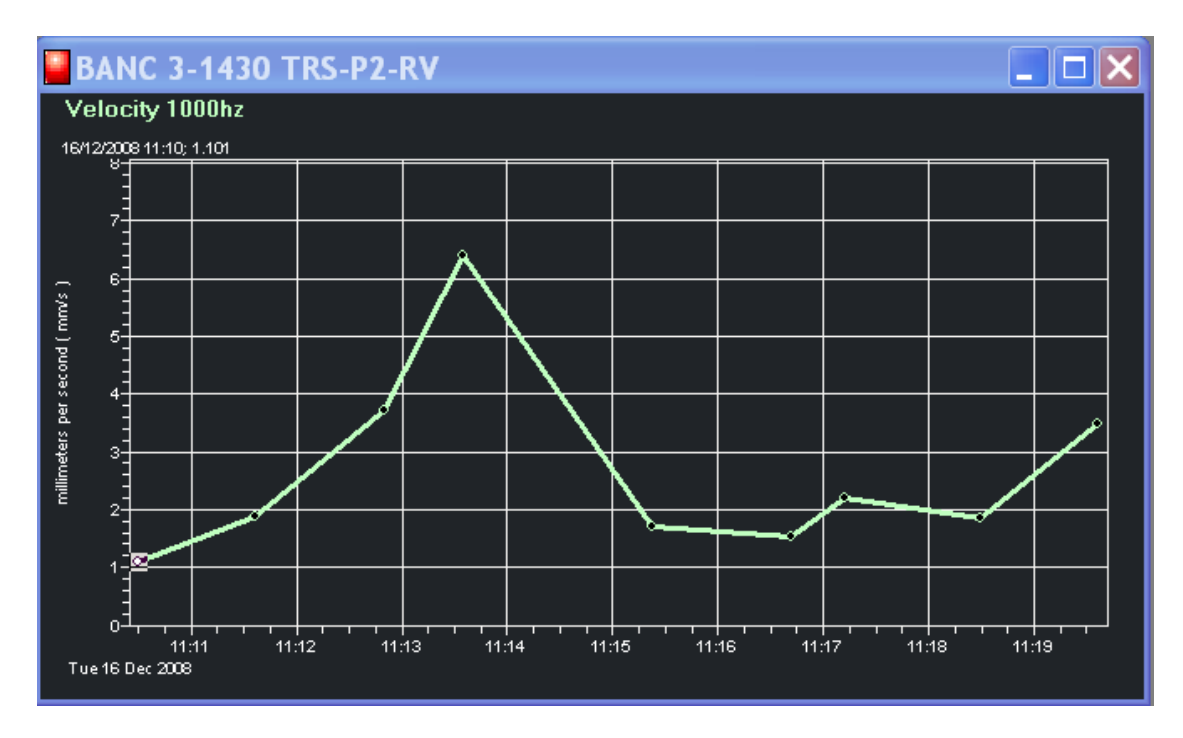

### <span id="page-37-0"></span>**8.2 Temporels**

#### <span id="page-37-1"></span>8.2.1 Visualisation signal brut

Pour afficher un fichier brut (acquisition), il faut cliquer, soit sur la date de l'historique, soit sur l'analyse "signal".

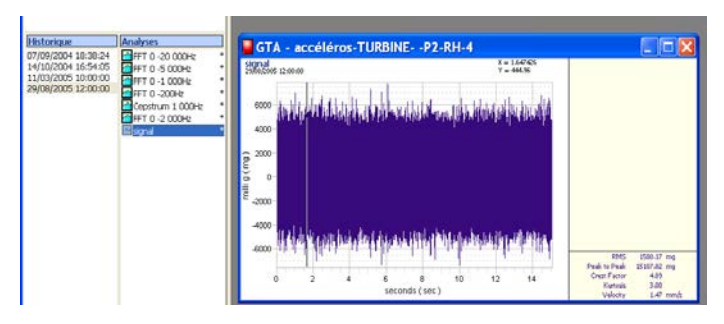

Tableau des niveaux globaux calculés sur la durée totale du fichier :

- Valeur RMS.
- Valeur Crête-Crête.
- Facteur de crête.
- Kurtosis
- Vélocité (mm/s eff) 10-1000 Hz.

Le curseur peut être positionnée, soit avec la souris, soit avec la touche "Flèche à gauche" ou "Flèche à droite".

### <span id="page-37-2"></span>8.2.2 Zoom de l'affichage

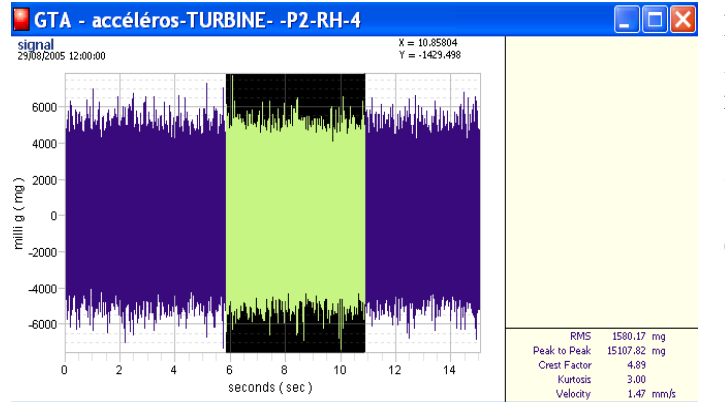

Positionner la souris sur la fin de la zone à zoomer. Cliquer gauche sans relâcher le bouton, puis glisser la souris sur la gauche pour sélectionner la zone à détailler.

Cette action ne modifie pas le fichier.

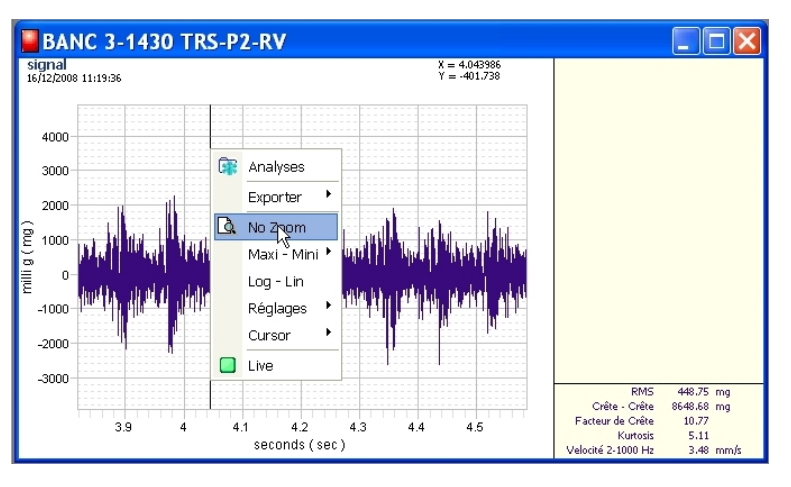

Pour revenir à l'affichage complet du fichier, cliquer droite, et sélectionner "No-zoom".

#### <span id="page-38-0"></span>8.2.3 Sélectionner un tronçon de signal

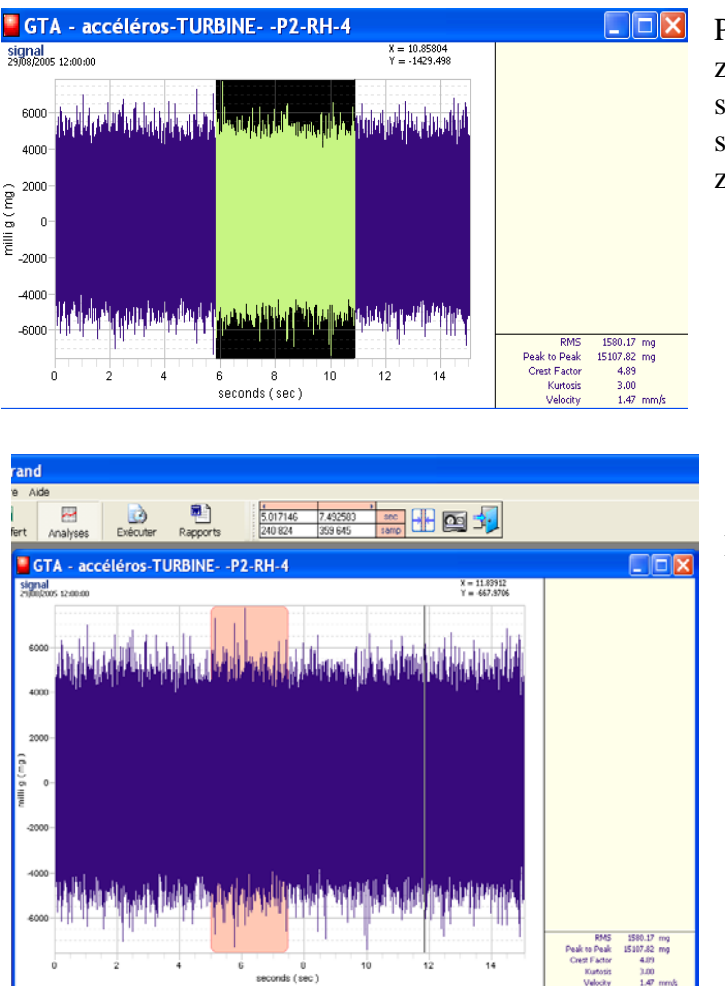

Positionner la souris sur le début de la zone à sélectionner, cliquer gauche sans relâcher le bouton, puis glisser la souris sur la droite pour sélectionner la zone à détailler.

La zone proposée est visualisée dans la fenêtre orange.

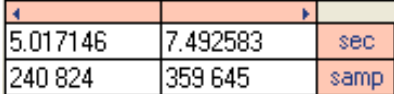

 Permet de modifier la plage à sélectionner, soit sur la grandeur "temps", soit sur la grandeur "Echantillon".

Valide la plage temporelle sélectionnée.

Attention : Les analyses réalisées sur cette nouvelle fenêtre seront effectuées sur la nouvelle plage temporelle ainsi sélectionnée. Cette fonction est donc à utiliser pour réaliser une analyse sur un tronçon de signal.

 $\infty$  Enregistre le tronçon de signal sélectionné sous forme d'un fichier stocké dans la base de données. Il est possible d'écraser le fichier original ou de l'enregistrer sous un nouveau fichier.

### <span id="page-39-0"></span>**8.3 Spectres**

#### <span id="page-39-1"></span>8.3.1 Visualisation du spectre

Pour afficher un spectre, cliquer, sélectionner une date sur l'historique (par défaut la dernière mesure), et cliquer gauche sur le spectre à visualiser.

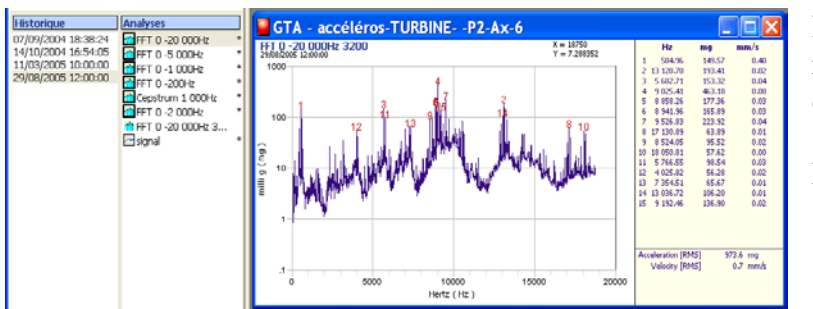

Détection automatique des raies spectrales (voir réglage dans le menu Options).

Niveaux globaux:

- Valeur Accélération RMS
- Valeur Vélocité RMS

*Les Niveaux Globaux sont calculés dans la bande passante définie par le spectre.*

#### <span id="page-39-2"></span>8.3.2 Zoom de l'affichage du spectre

Par défaut, le zoom de l'affichage se fait sur l'axe des fréquences.

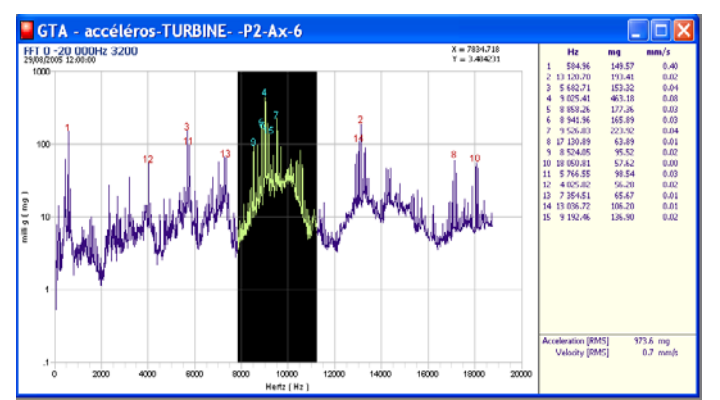

Positionner la souris sur le début ou la fin de la zone à sélectionner.

Cliquer gauche sans relâcher le bouton, puis glisser la souris sur la gauche ou sur la droite pour sélectionner la zone à détailler.

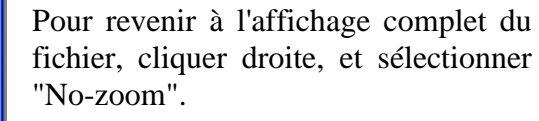

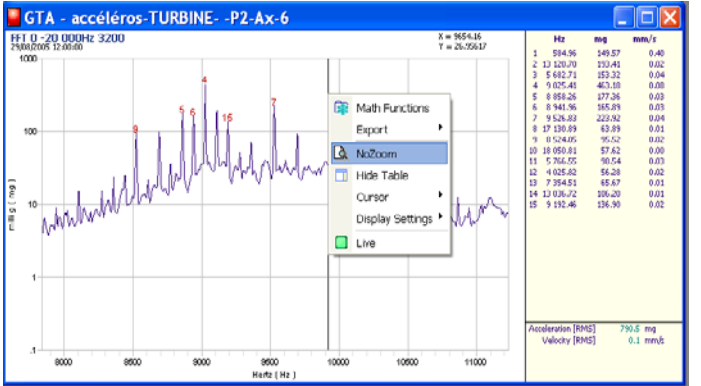

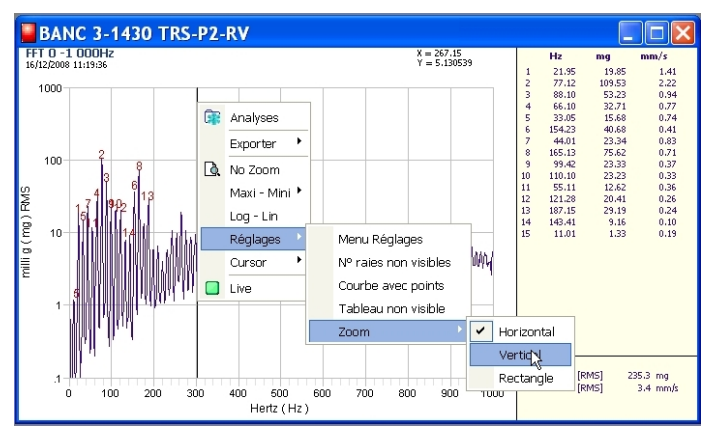

Il est également possible d'agrandir sur l'axe suivant :

- Horizontal : choix par défaut
- Vertical : axe des amplitudes
- Boxe : zoom sur les 2 axes

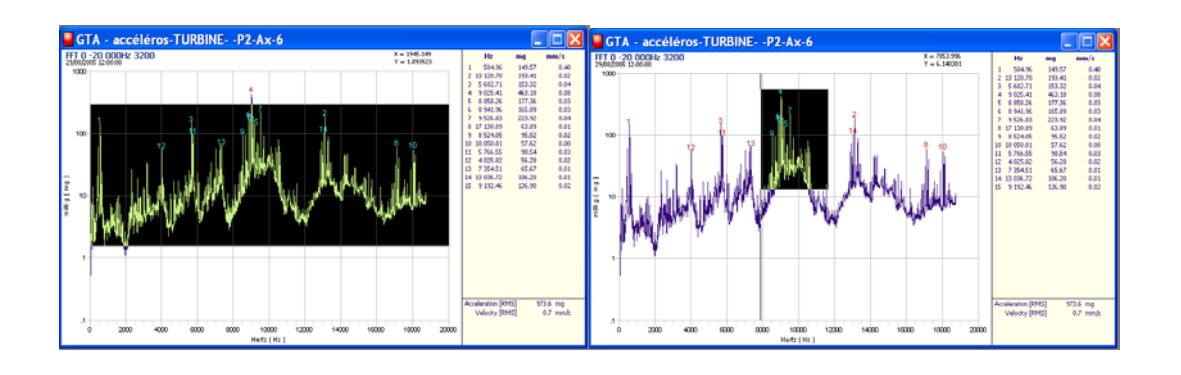

### <span id="page-40-0"></span>**8.4 Modification des échelles**

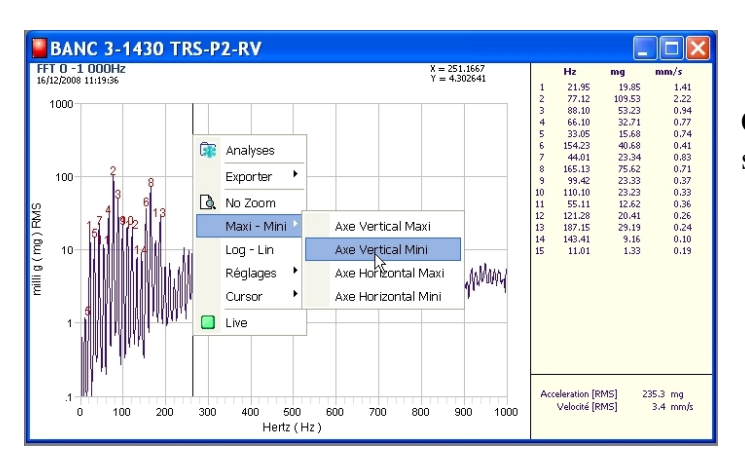

Cliquer "droite" sur la courbe et sélectionner l'axe à modifier

### <span id="page-41-0"></span>**8.5 Paramètres des tracés (échelle, couleurs, etc..)**

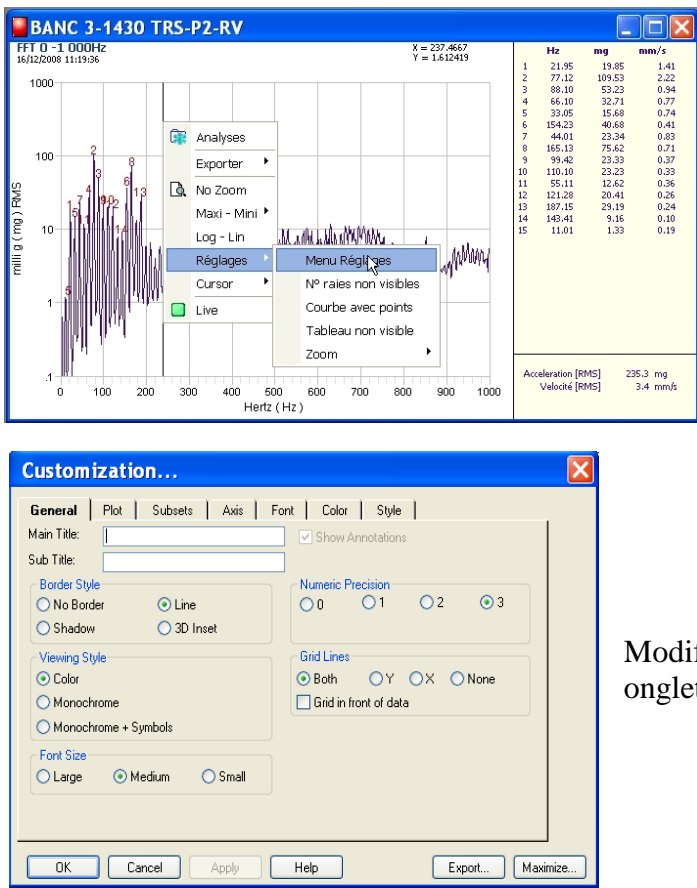

Avec le curseur de la souris situé sur la courbe, cliquer droite, puis sélectionner "Réglage / Menu Réglages".

Modifier les réglages sur les différents onglets proposés.

### <span id="page-41-1"></span>**8.6 Superposition de courbes**

#### <span id="page-41-2"></span>8.6.1 Superposition de spectres

Afficher la courbe N°1 (Pt 7 - Date 29/08/05 – Spectre 20000 Hz)

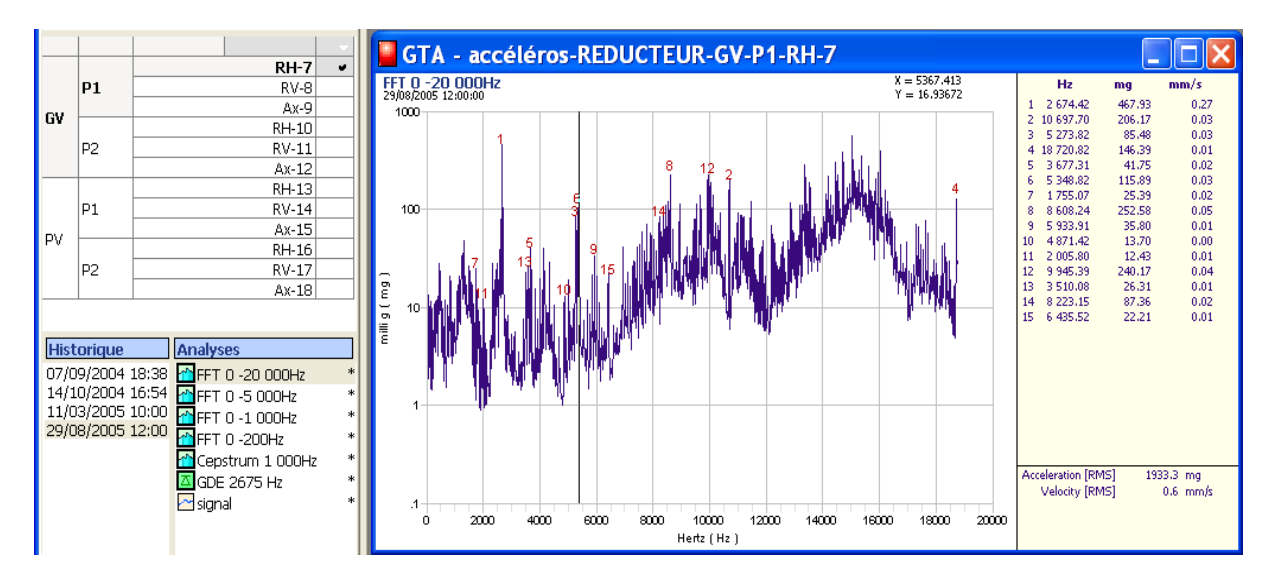

Sélectionner la courbe N°2 à superposer (Pt 7 – Date 11/03/05 – Spectre 20000 Hz), maintenir le clic gauche appuyé et "glisser" l'icône de l'analyse sur la fenêtre de la courbe N°1. Relâcher le clic de la souris. La courbe apparaît en mode superposition.

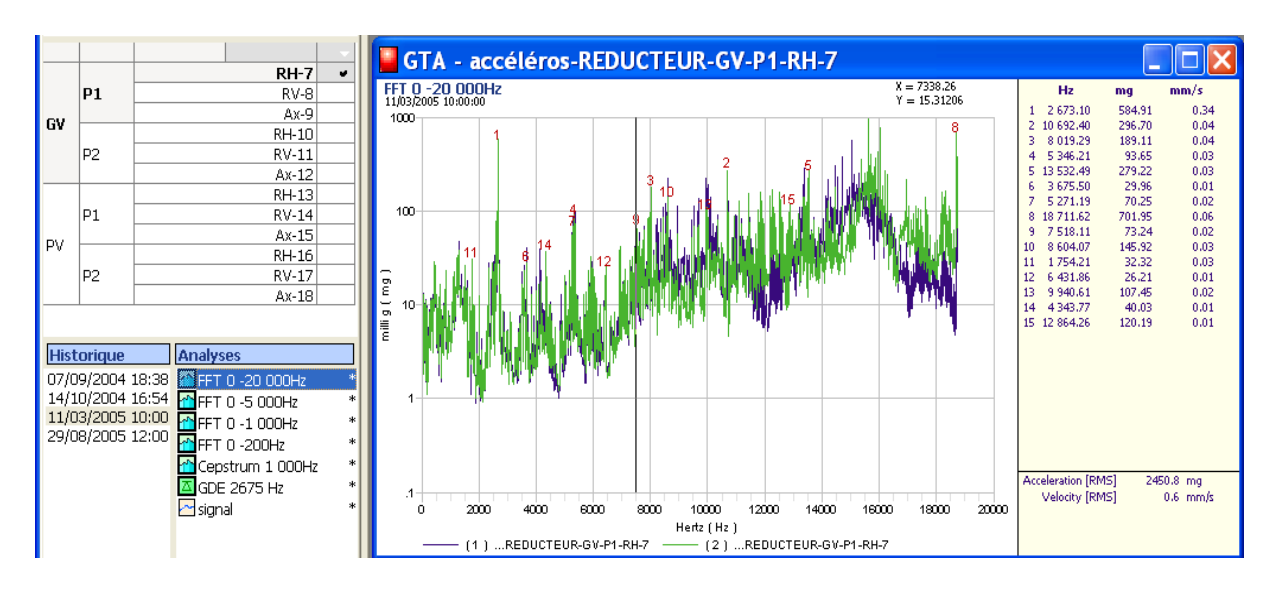

Il est possible de superposer des courbes de :

- Date différente
- Points différents
- Bande de fréquence différente

La mise à l'échelle est automatique

Exemple courbe  $N^{\circ}3$ : Pt  $8 -$  Date 07/09/04 – Spectre 5000 Hz.

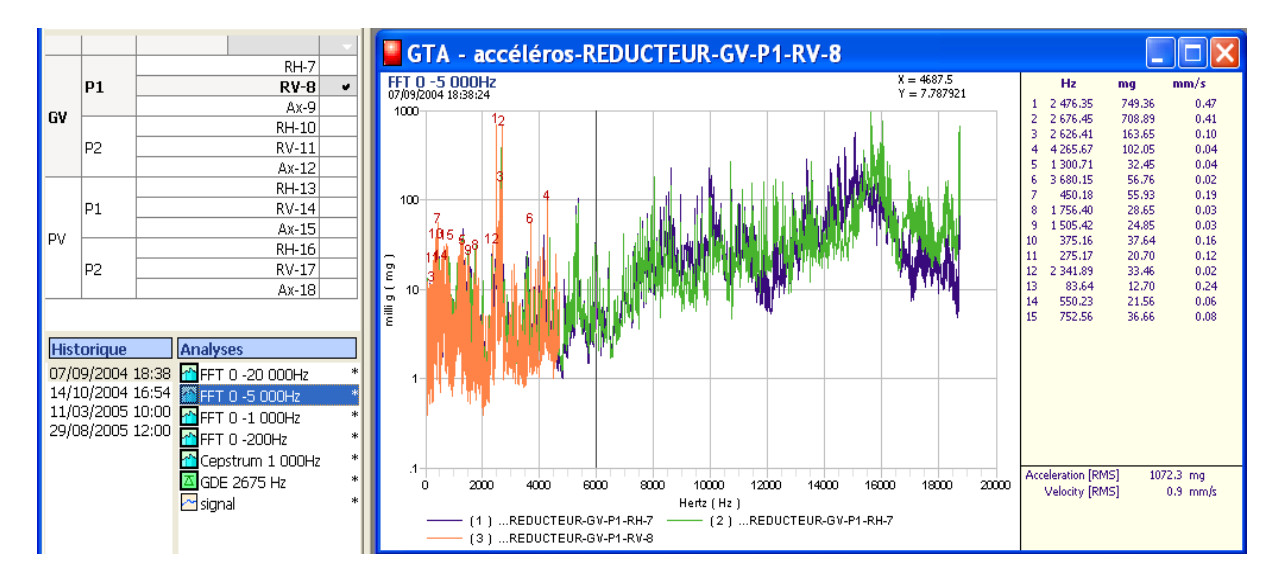

#### <span id="page-43-0"></span>8.6.2 Superposition d'évolutions

La procédure est identique :

- Afficher la première courbe.
- Faire "glisser" les courbes suivantes avec la souris.

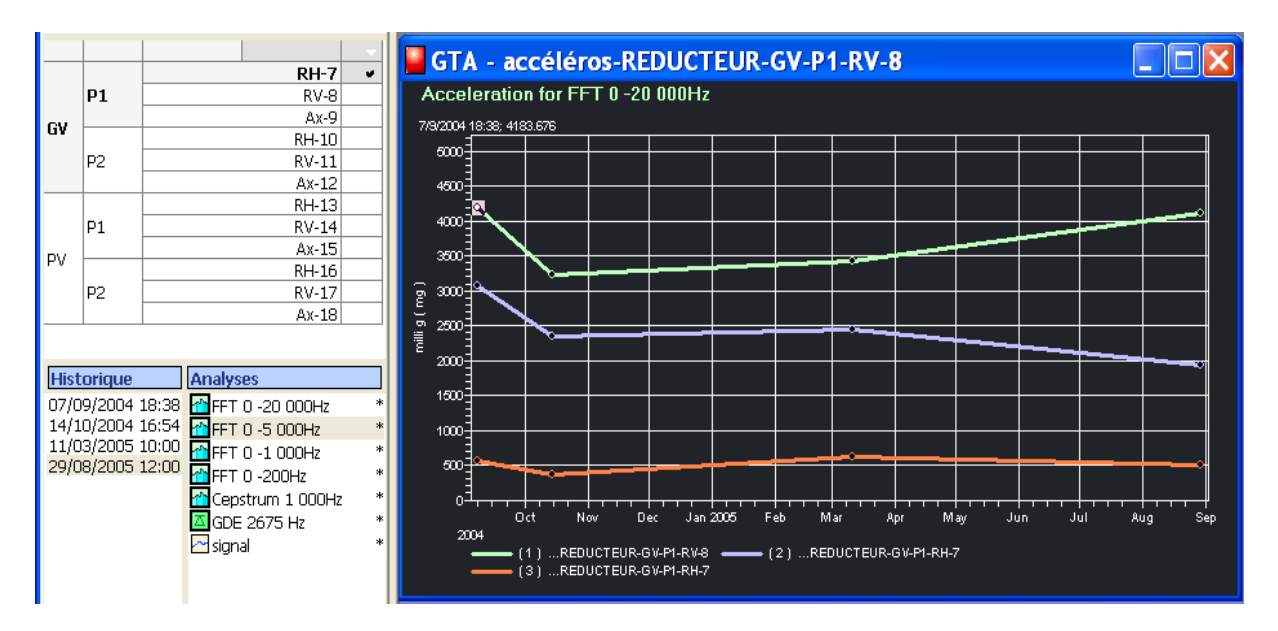

#### Remarques:

Il n'est possible de superposer que des courbes ayant la même unité. Donc :

- Pour la première courbe, choisir le type d'évolution (accélération, vélocité, …)
- Pour les courbes suivantes, choisir uniquement le point et la bande de fréquence. La courbe superposée sera obligatoirement de la même unité.

Si l'on superpose des évolutions de bandes de fréquence différentes (par exemple Accélération 20000 Hz et Accélération 5000 Hz), le nom de l'analyse est affiché en cliquant sur point de mesure sur la partie inférieure de la fenêtre.

### <span id="page-44-0"></span>**8.7 Rapport**

Le logiciel MS Word doit être installé.

Plusieurs rapports sous format Word sont proposés :

- ⇒ Tableau des niveaux globaux;
- ⇒ Ensemble des spectres et autres analyses.
- ⇒ Tableau des coefficients GDE.
- ⇒ Tableau récapitulatif des mesures.

Procédure:

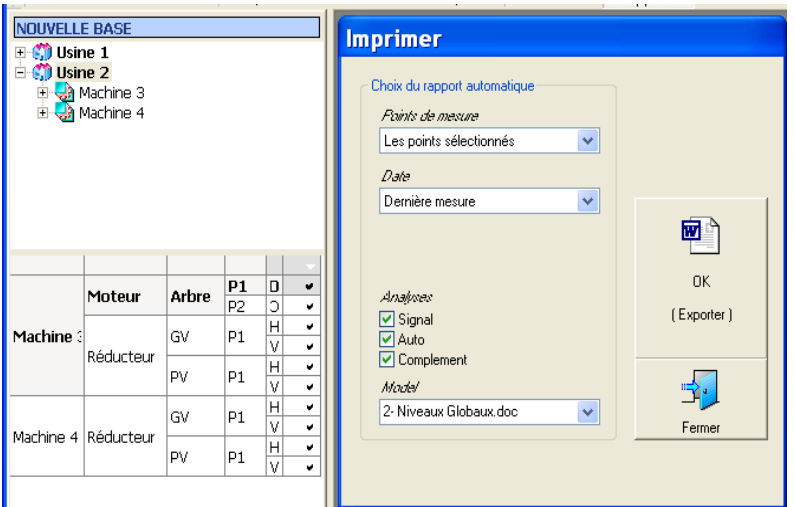

• Sélectionner les points de mesures dans le tableau à cocher.

- Cliquer sur le bouton "Rapport"
- Choisir les options
- Cliquer sur le bouton"OK"

Studiovib crée automatiquement un document sous format Word.

Le programme Microsoft Word version XP-2003 doit être installée sur l'ordinateur.

Options :

- Signal : Tracé temporel brut.
	- Auto : Analyses programmées réalisées en mode automatique.
- 
- Complément : Analyses réalisées manuellement.

### <span id="page-45-0"></span>**9 MENU OPTIONS**

Permet de définir certains réglages par défaut.

### <span id="page-45-1"></span>**9.1 Langage**

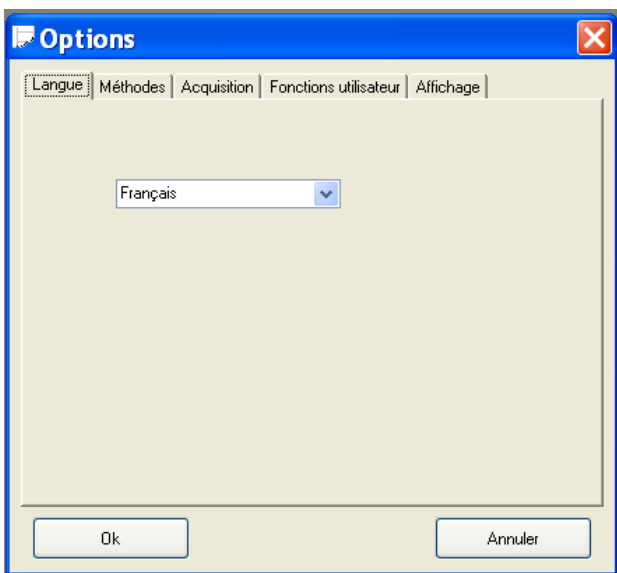

Permet de sélectionner les langages :

- Français
- Anglais

### <span id="page-45-2"></span>**9.2 Méthodes**

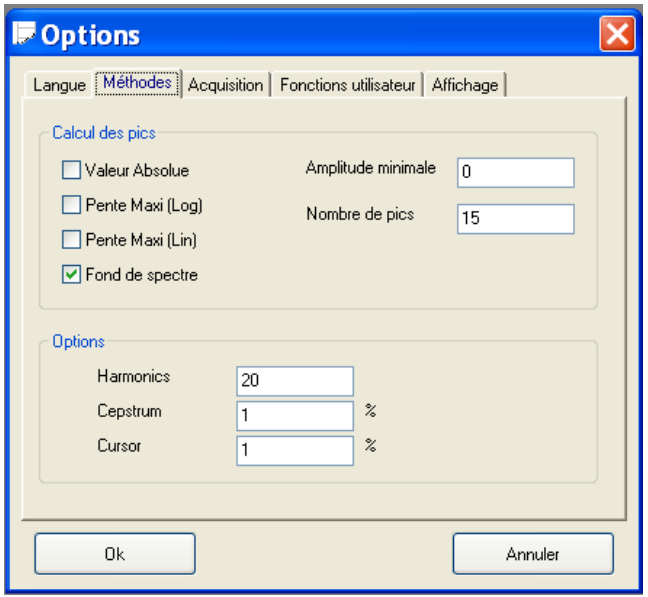

Régler les paramètres suivants :

- Méthode pour la détermination automatique des raies spectrale.
- Nombre d'harmoniques affichées.
- Suppression à l'affichage des premières raies à gauche.
- Bande de fréquence autour du curseur pour tracer une évolution sur une raie spectrale.

### <span id="page-46-0"></span>**9.3 Acquisition**

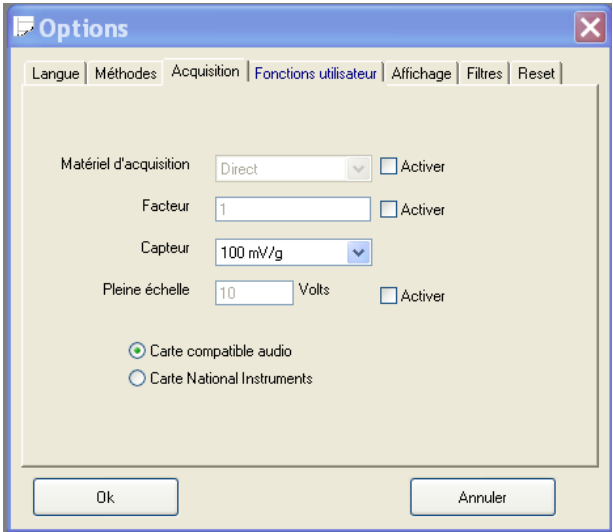

Ces réglages sont choisis par défaut dans la fenêtre de Transfert.

Ils peuvent être modifiés au moment du transfert.

### <span id="page-46-1"></span>**9.4 Touches programmées**

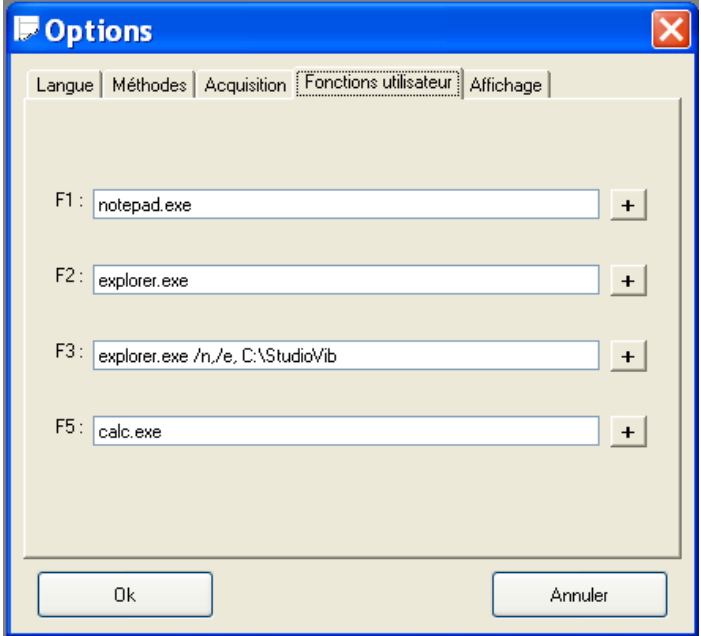

Permet de programmer les touches de fonctions du clavier.

Indiquer l'adresse du fichier à exécuter.

### <span id="page-47-0"></span>**9.5 Affichage**

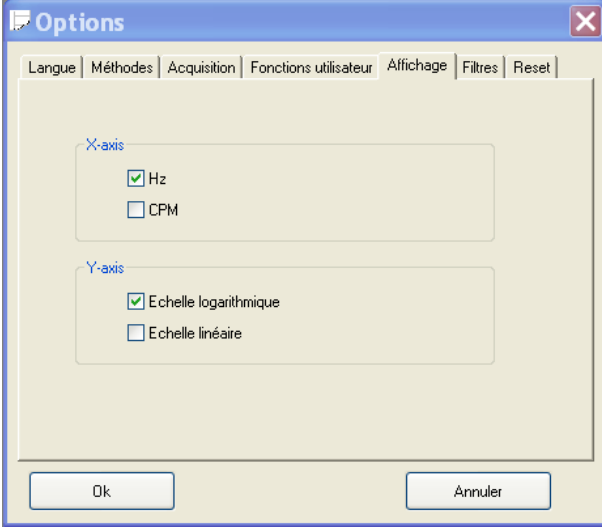

### <span id="page-47-1"></span>**9.6 Filtre**

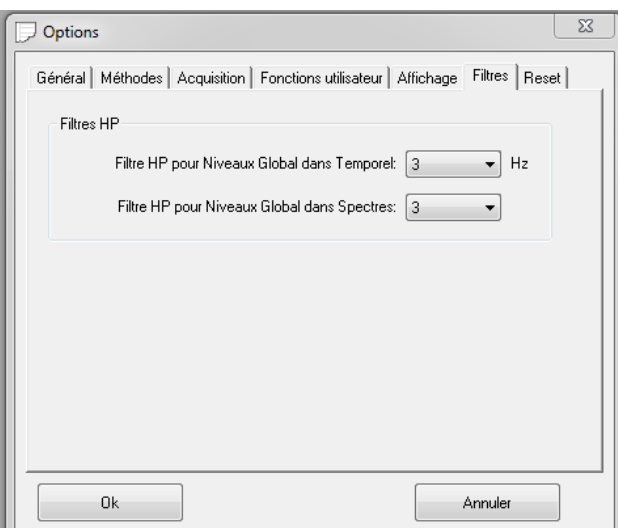

### <span id="page-47-2"></span>**9.7 Reset**

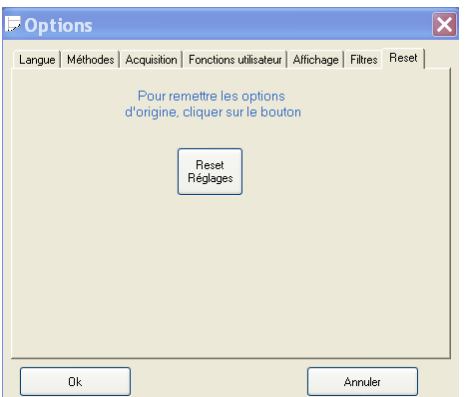

Permet de rappeler les réglages "par défaut"

Permet de choisir le type d'affichage

- Echelle de fréquences: Hz ou CPM
- Echelle Amplitude: Lin / Log

Le choix peut être modifié ponctuellement pour une courbe avec les options de réglage générales de l'affichage (§ Visualisation / Paramètres).

### <span id="page-48-0"></span>**10FONCTIONS UTILES**

Les consignes décrites dans les paragraphes précédents permettent de démarrer vos mesures et de réaliser vos premières analyses.

Les fonctions suivantes vous permettront d'utiliser au mieux votre logiciel Studiovib.

### <span id="page-48-1"></span>**10.1 Mode construction**

#### <span id="page-48-2"></span>10.1.1 Changement de position

Une fois des mesures réalisées, il est possible de changer la position d'un point, d'un élément, ou d'une machine sur l'arborescence.

- Se mettre en mode "Construction"
- Cliquer/Maintenir sur l'élément à déplacer.
- Glisser l'élément avec la souris sur la position souhaitée.

Tous les enregistrements sont transférés ainsi que les analyses qui ont éventuellement été réalisées.

#### <span id="page-48-3"></span>10.1.2 Copier / Coller

La fonction "Copier / Coller" peut s'appliquer pour un point sur lequel des mesures et des analyses ont déjà été réalisées. Dans ce cas les valeurs données seront "Collées" de la manière suivante :

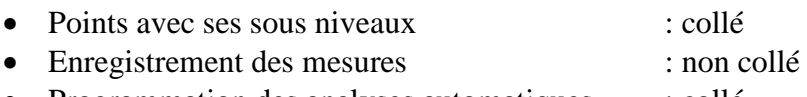

• Programmation des analyses automatiques : collé

Mode opératoire :

- Se mettre en mode "Construction"
- Cliquer droite sur le point ou l'élément à copier et activer la fonction "Copier"
- Cliquer sur le niveau parent du nouveau point pour activer le niveau (Case couleur bleu).
- Cliquer droite et activer la fonction "Coller.

### <span id="page-49-0"></span>**10.2 Fichiers d'acquisitions**

#### <span id="page-49-1"></span>10.2.1 Editer un fichier d'acquisition

- Cocher le point à modifier dans le tableau à cocher.
- Cliquer droite sur l'acquisition à éditer.
- Choisir "Editer le signal".

La fenêtre suivante s'affiche :

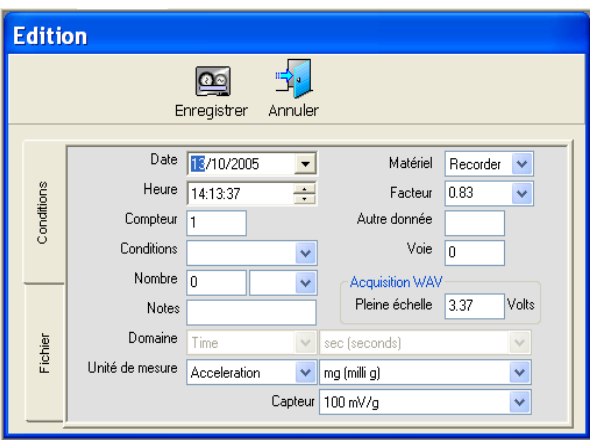

Toutes les cases peuvent être modifiées.

Note : Il est possible que la modification engendre l'annulation des analyses déjà effectuées (changement de sensibilité par exemple). Dans ce cas, un message invite à refaire les analyses.

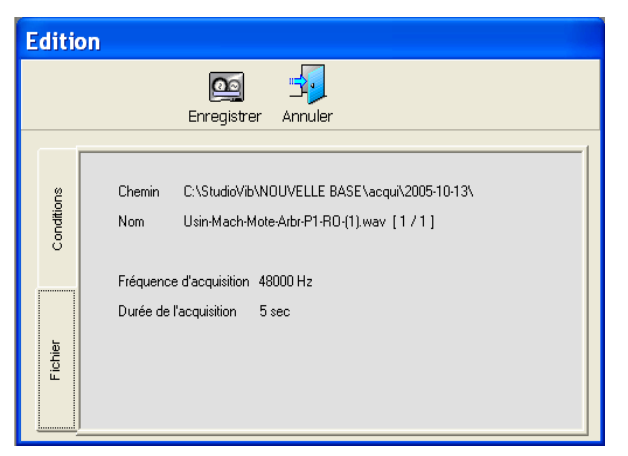

La fenêtre ci-contre indique les noms et lieu de stockage du fichier temporel de l'acquisition, ainsi que la durée et la fréquence d'échantillonnage.

#### <span id="page-50-0"></span>10.2.2 Copier un fichier d'acquisition

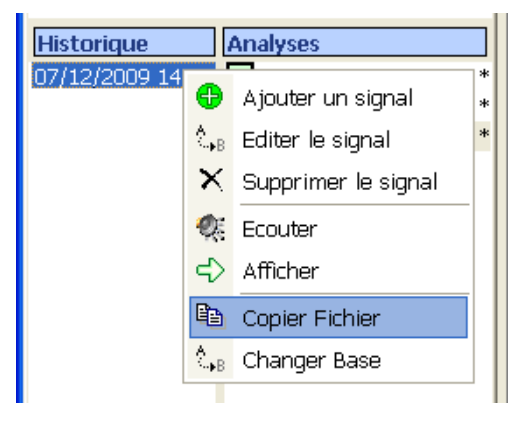

Sélectionner la mesure dans la fenêtre Historique.

Cliquer Droite et choisir le menu "Copier Fichier"

Un message demande le nouveau nom du fichier qui sera copié dans le répertoire "Tempo" de la base.

Cette option peut permettre:

- De copier l'acquisition d'une "Machine1" existante dans une nouvelle "Machine2" en utilisant la fenêtre "Transfert" et en ouvrant le répertoire "Tempo".
- De copier facilement une acquisition qui se retrouve dans le répertoire "Tempo" plutôt que de la retrouver dans le répertoire "Acqui/Date/etc…"

### <span id="page-51-0"></span>**10.3 Analyses**

#### <span id="page-51-1"></span>10.3.1 Supprimer / Déprogrammer une analyse

Indicateur (\*) : indique que cette analyse automatique a été effectuée.

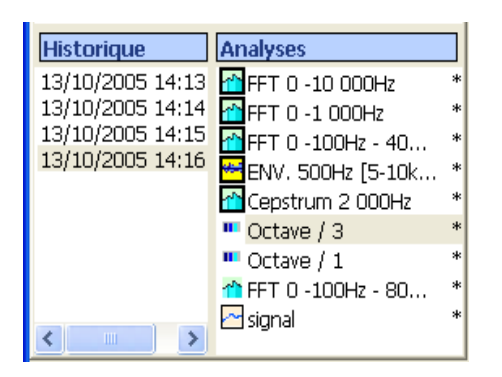

#### <span id="page-51-2"></span>10.3.2 Récapitulatif des analyses

Permet de faire :

- Un listing des points ou est réalisé ou programmé une analyse donnée.
- $\triangleright$  Supprimer une analyse sur plusieurs points en même temps.
- Déprogrammer une analyse sur plusieurs points en même temps.

Procédure:

- Sélectionner les points ou la recherche doit être réalisée à l'aide du tableau cocher.
- Ouvrir le menu "Définition des Analyses", soit par "Ajouter une analyse", soit en en éditant une analyse.
- Double-cliquer sur le non d'une analyse.

Le tableau suivant apparaît:

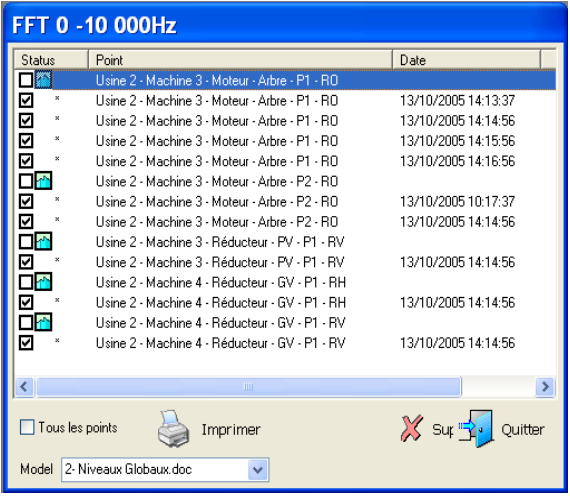

Le tableau liste tous les points ou est programmée l'analyse (icône :  $\Box$ <sup>1</sup>) ainsi que tous les enregistrements où est déjà effectuée cette analyse (icône:  $\blacksquare$ ).

Les cases à cocher permettent de:

- Supprimer la programmation ou l'analyse déjà effectuée.
- Imprimer des analyses à choisir dans la liste déroulante (spectres, Niveaux globaux, …).

### <span id="page-52-0"></span>**10.4 Créer un lien entre 2 points - Couple de points**

Cette option est nécessaire pour les fonctions réalisées entre 2 signaux:

- $\triangleright$  Orbites (§ [8.3.6\)](#page-32-1)
- $\triangleright$  Fonction de transfert (§ [8.3.4\)](#page-31-0)

Procédure:

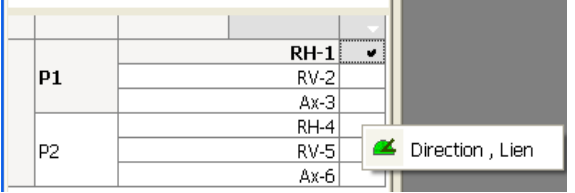

Dans le tableau à cocher, cocher le Point N°1 du couple (Maître ou Référence). Cliquer droite et sélectionner "Direction, Lien"

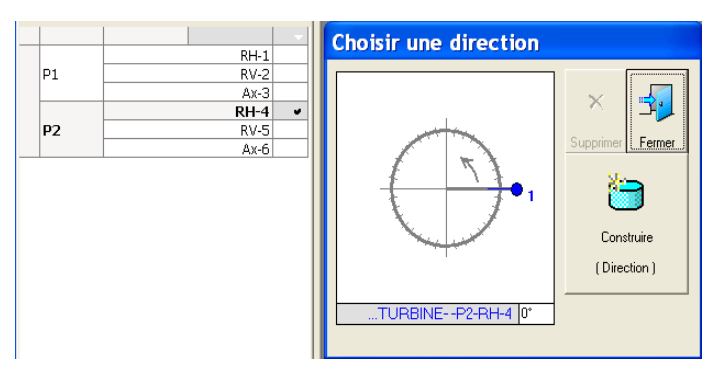

Faire les réglages pour le Pt 1 (Référence):

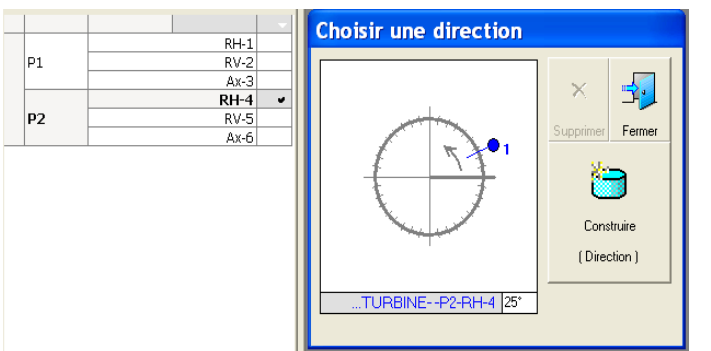

Si besoin (Fonction Orbites par exemple), indiquer la position angulaire du Point 1 (Référence) soit en écrivant l'angle (degrés), soit en déplaçant le Point 1 (Bleu) avec la souris.

Dans le tableau à cocher, sélectionner le Point 2 (Esclave).

Cliquer droite et sélectionner "Direction, Lien".

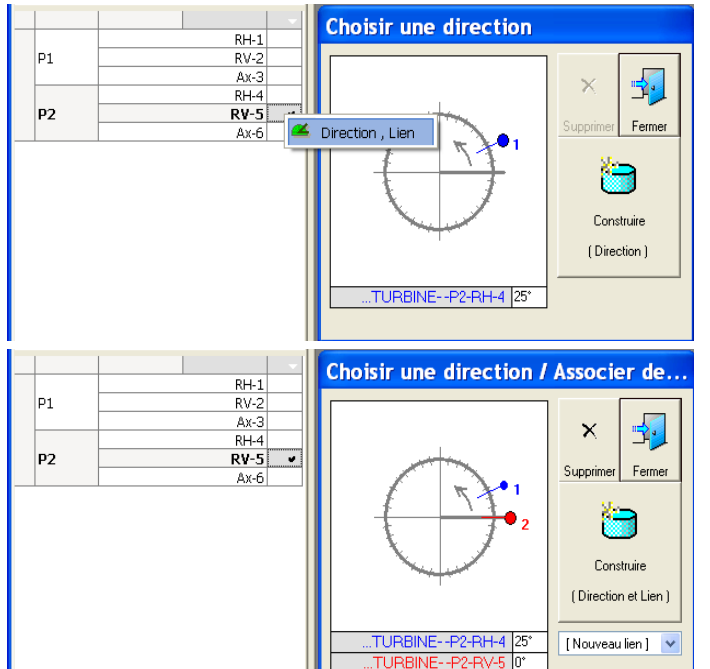

Un 2ème point (Rouge) apparaît dans la fenêtre.

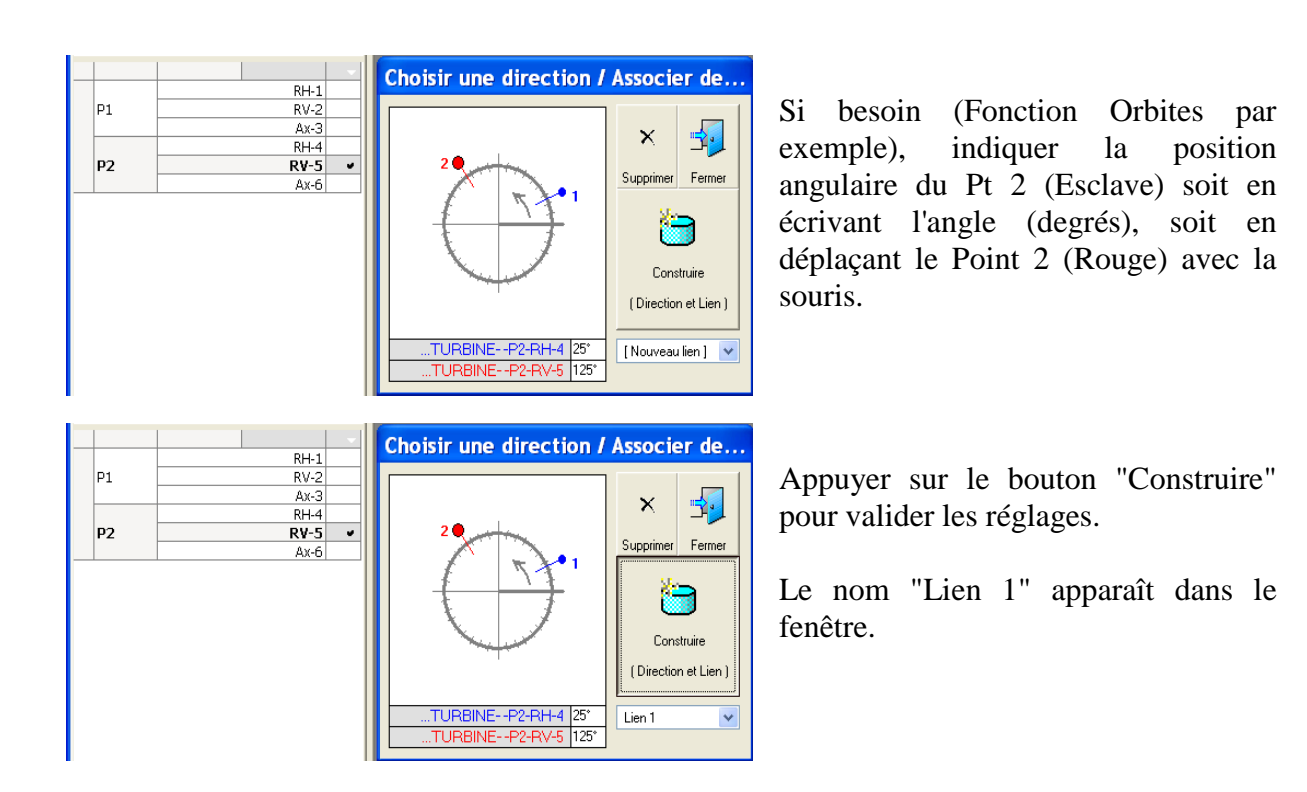

Remarques :

- Ce lien est attribué au Point "Maître / Référence".
- Il est possible de définir plusieurs liens sur un point.

Cette dernière possibilité est utilisée pour définir des fonctions de transfert sur différents points qui auraient le même point de référence.

### <span id="page-54-0"></span>**10.5 Exporter / Importer**

#### <span id="page-54-1"></span>10.5.1 Exporter une base (Sauvegarde)

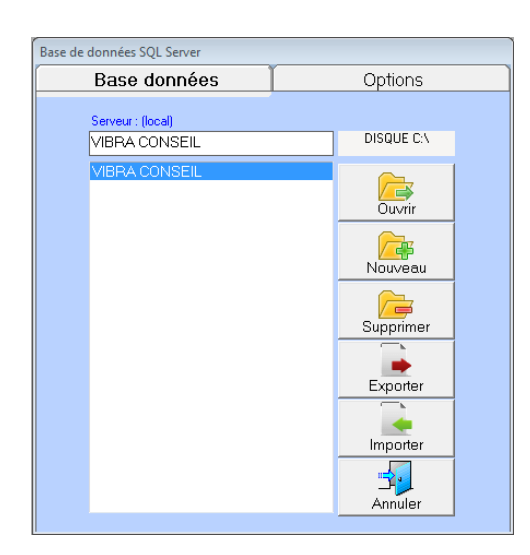

Sélectionner la base à exporter.

Cliquer sur le bouton "Exporter".

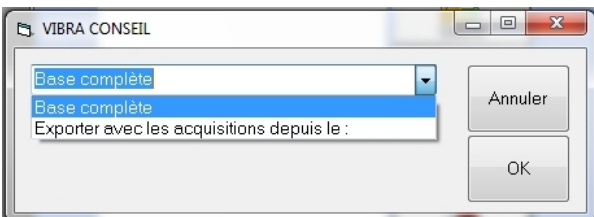

Option: "Base Complète": Le dossier complet "NomBase" est copié sur le bureau avec toutes les acquisitions des fichiers temporels.

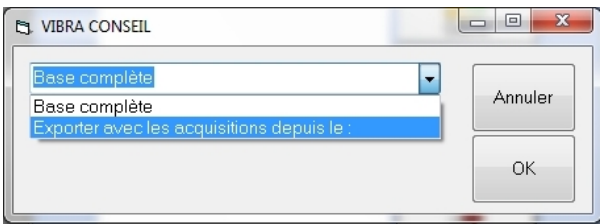

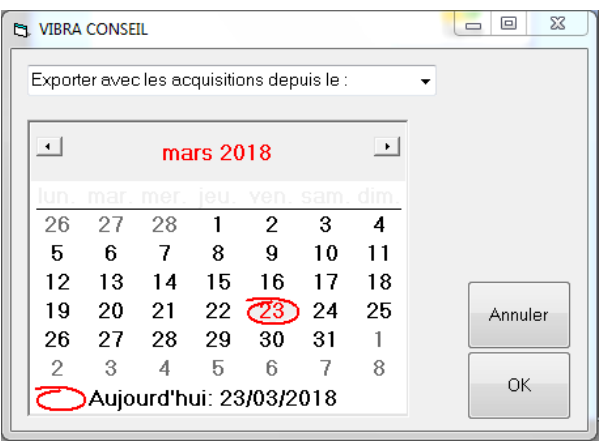

Option: "Exporter à partir du:": Le dossier "NomBase" est copié sur le bureau avec les acquisitions depuis la dates indiquée.

#### <span id="page-55-0"></span>10.5.2 Importer une base

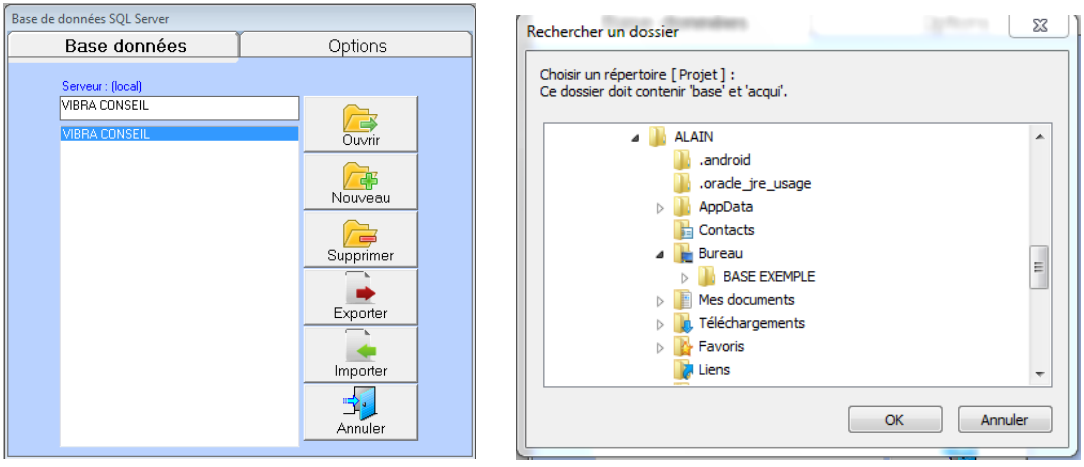

Cliquer sur le bouton Importer et sélectionner le dossier Base. Par défaut l'explorateur s'ouvre sur le bureau.

Le dossier Base est copié dans le répertoire "Disque Stockage:\Studiovib\".

Par défaut, le disque est "C:\", mais il est possible d'en changer dans le menu Outils/Options.

### <span id="page-56-0"></span>**10.6 Divers**

#### <span id="page-56-1"></span>10.6.1 Structure des dossiers Studiovib

Nom -□ 2005-10-13

 $\overline{\mathbf{v}}$ 

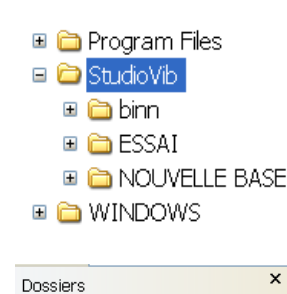

**E CONOUVELLE BASE**  $\Box$   $\Box$  acqui

> the base eport tempo

■ 2005-10-13

 $\overline{\mathbf{x}}$ 

 $\overline{\mathbf{A}}$ 

 $\overline{\mathbf{x}}$ 

 $\boldsymbol{\wedge}$ 

Nom  $\triangle$  $\Box$  config.txt

Nom  $\triangleq$ 

凹Doc1.doc

noc2.doc

**BINOUVELLE BASE.LDF** 

NOUVELLE BASE.MDF

□ a StudioVib  $\blacksquare$   $\blacksquare$  binn **■ △** ESSAI

**Dossiers** 

Dossiers

□ a StudioVib

 $\blacksquare$   $\blacksquare$  binn **E** ESSAI **E CONOUVELLE BASE** ⊞ **acqui th** base

 $\Box$  StudioVib

 $\blacksquare$   $\blacksquare$   $bin$ 

**■ ●** ESSAI **E CONDUCTLE BASE** ⊞ **acqui C** base **T**report **a** tempo

L'ensemble des données se situe dans le répertoire : c:\studiovib\nom\_base

> Le répertoire "Aqui" contient tous les fichiers temporels des acquisitions. Un répertoire par date d'enregistrement.

> Le répertoire "Base" contient les fichiers nécessaires à la base de donnée, ainsi qu'un fichier de sauvegarfe d'informations.

> Le répertoire "Report" est utilisé pour la sauvegarde des rapports (spectres, Niveaux globaux)

**P**report **C** tempo  $\pmb{\times}$ Nom  $\triangle$ Dossiers d vibration-001-1.wav □ C StudioVib  $\boldsymbol{\wedge}$ olvibration-001-2.wav  $\Box$   $\Box$  binn o vibration-002-1.wav **E** ESSAI olvibration-002-2.wav **EI** CONNELLE BASE d vibration-003-1.wav **■ acqui** lovibration-003-2.wav **base** report <sup>th</sup> tempo

Le répertoire "Tempo" est utilisé pour le stockage des acquisitions en mode indirect.

#### <span id="page-57-0"></span>10.6.2 Arrêt de SQL Server

Avant toute manipulation des fichiers « base », il faut arrêter le Serveur SQL.

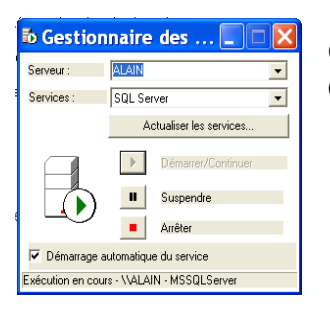

Ouvrir le gestionnaire (Icône dans la barre des tâches). Cliquer sur "Arrêt".

ATTENTION - PC sous Windows 7: Depuis une certaine mise à jour de Windows 7, il se peut qu'il soit impossible d'arrêter le serveur SQL avec le gestionnaire ci-dessus. Même en mode Administrateur, vous risquez d'avoir le message suivant :

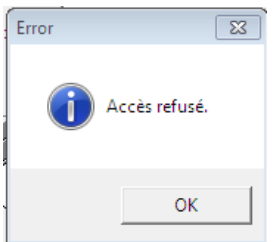

Afin de pouvoir copier/coller les fichiers bases, faire l'opération suivante :

- Lancer Studiovib.
- Ouvrir une base différente de celle que l'on veut copier ou coller.
- Fermer Studiovib.
- Relancer le PC.
- NE PAS relancer Studiovib
- Bien que le gestionnaire SQL soit ouvert, vous devriez pouvoir copier/coller les bases différentes de celle qui était ouvert quand vous avez fermé Studiovib.

#### <span id="page-58-0"></span>10.6.3 Changer le nom d'une base

Il n'y a pas de procédure automatique pour changer le nom d'une base.

Pour changer une base "BASE1" en "BASE2", suivre la procédure suivante:

- 1. Exporter la base BASE1 avec Exporter.
- 2. Changer le nom du dossier BASE1 en BASE2.
- 3. Dans le dossier BASE2/Base:
	- a. Changer le nom de BASE1.LDF en BASE2.LDF
	- b. Changer le nom de BASE1.MDF en BASE2.MDF
	- c. Changer le nom de BASE1\_Alarms.ldb en BASE2\_Alarms.ldb
	- d. Changer le nom de BASE1\_Alarms.mdb en BASE2\_Alarms.mdb
- 4. Importer la base BASE2
- 5. Les adresses des fichiers d'acquisition sont encore indiquées sous le dossier BASE1. Il faut donc les modifier.
- 6. Ouvrir le menu "Outil / Changer Lien Base" et indiquer le nom BASE2.
- 7. Dans la fenêtre Historique, sur toutes les acquisitions de tous le points, cliquer droite + menu "Changer Base". Ça ouvre la fenêtre Edit. Vérifier que le chemin est bien sous BASE2 et Enregistrer.

### <span id="page-59-0"></span>**11ANNEXES**

### <span id="page-59-1"></span>**11.1 Equilibrage**

Studiovib permet de faire une opération d'équilibrage à l'aide de la Fonction de Transfert pour la mesure de phase.

Préparer la base de la manière suivante (pour équilibrage 2 plans):

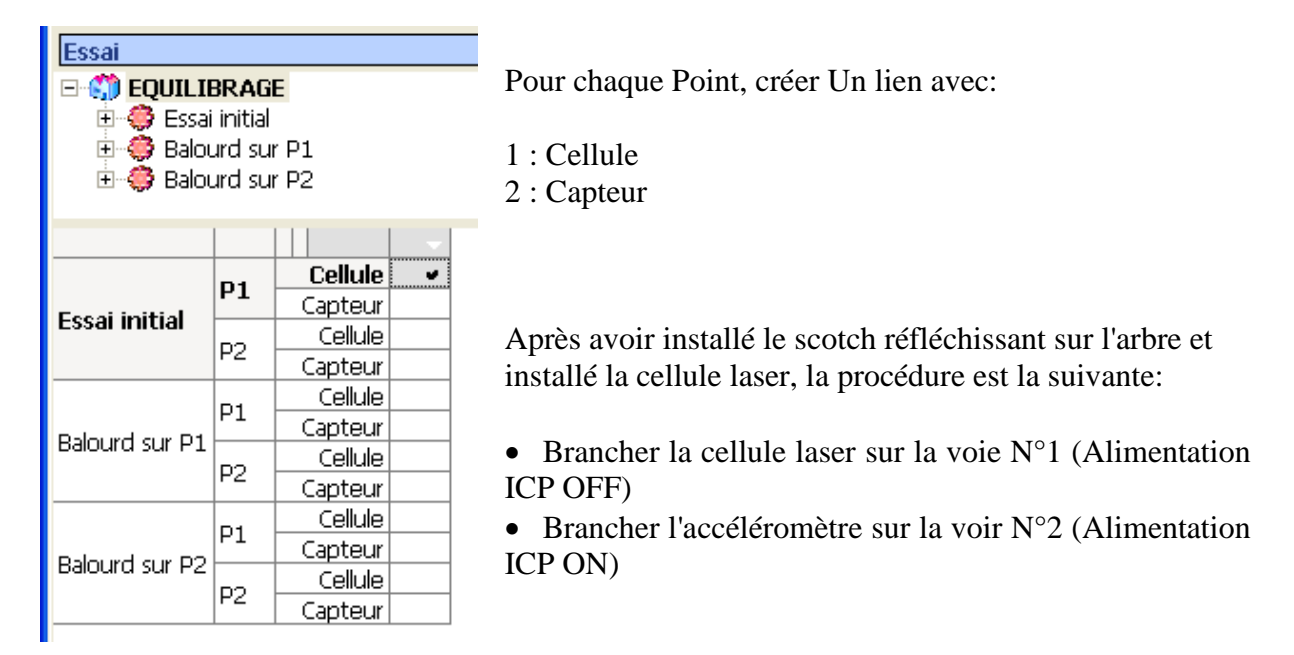

Pour chaque mesure (initiale, avec masse d'essai, plan 1, plan 2, etc…), faire la mesures comme suit:

- Lancer une acquisition de 20 secondes
- Réaliser une Fonction de Transfert sur le point "cellule".
- Réaliser un Spectre le point "capteur".

Sur le spectre noter l'amplitude de la vibration sur la raie de rotation. Sur la cellule, noter la phase sur cette même fréquence.

Utiliser un programme d'équilibrage pour calculer la masse du contre balourd ainsi que sa position.

### <span id="page-60-0"></span>**11.2 Le "GDE"**

#### **CONCEPT**

Le GDE est un descripteur qui a été développé pour diagnostiquer l'état mécanique des engrenages à partir de mesures vibratoires simples, interprétables facilement, sans formation préalable en analyse des vibrations.

Ce descripteur est basé sur l'étude de la synchronisation en phase et fréquence d'une porteuse vibratoire. Cette porteuse est présente dans les réducteurs (fréquence d'engrènement), mais également dans les compresseurs (passage d'aubes), les moteurs (passage d'encoches) ou dans les turbines (passages d'ailettes).

#### **FONCTIONNEMENT**

Filtrée sur la fréquence d'engrènement de l'engrenage, la transformée de Hilbert permet de reconstruire le signal vibratoire qu'aurait l'engrenage s'il était "parfait". La superposition de ce signal théorique et du signal mesuré permet d'extraire les décalages tant en amplitude qu'en phase par rapport à la position angulaire de la roue dentée.

Ces différences sont exprimées sous la forme de 2 coefficients normalisés entre 0 et 1:

- Le GDR (Gear Default Regularity) : égal à 1 sur un engrenage "parfait"
- Le GDA (Gear Default Amplitude) : égal à 0 sur un engrenage "parfait"

La valeur et la comparaison de ces 2 facteurs permet de:

- Localiser le ou les défauts dans l'ensemble de la machine (par exemple "Moteur-Réducteur-Paliers-Broyeur").
- Distinguer une irrégularité "locale" (défaut de denture ou d'ailette) d'une irrégularité "globale" due à une variation de charge ou de vitesse de rotation.
- Trouver l'origine d'une vibration qui peut être importante sans pour cela traduire une dégradation mécanique mais liée à un mauvais fonctionnement (problème de guidage ou d'assemblage).

L'utilisation du GDE permet de se prononcer immédiatement :

- Sur la présence de dégradation de denture (usure, écaillage, fissuration, défaut géométrique), de défauts d'assemblage sur l'arbre (frettage, clavette, cannelures), du guidage de l'arbre (palier ou roulement), de problèmes de transmission (accouplement, cardan).
- Sur l'état des aubages de turbines (fissuration et déformation d'aubes et de redresseurs).

#### **INTERPRETATION**

Les principes de base sont les suivants :

- Indépendamment des niveaux vibratoires, si le GDR tend vers 1, c'est que la régularité de l'engrènement est bonne. La denture est en bon état, il n'y a pas de flexion de denture ni de variation de vitesse pendant une rotation d'arbre.
	- Le GDA est généralement faible.
- Si le GDR tend vers 0, on est en présence d'une variation "globale" de vitesse sur une rotation de l'arbre. La denture est en bon état et le diagnostic s'oriente plutôt vers un problème de clavette, cardan, ou guidage d'arbre.
	- $\triangleright$  Si le GDA tend vers 0, le fonctionnement de l'engrenage n'est pas perturbé par l'anomalie. Le problème se situe donc à l'extérieur du réducteur (jeux dans un accouplement, variation de vitesse d'un élément du groupe, etc…).
	- $\triangleright$  Si le GDA tend vers 1, le fonctionnement de l'engrenage est perturbé par cette anomalie. Le diagnostic va s'orienter vers l'intérieur du réducteur (jeu de clavette, jeu ou dégradation de roulement, de palier lisse, ou de tout élément de guidage de l'arbre,  $etc...$ ).
- Dans le cas d'une dégradation de denture, les 2 coefficients GDR et GDA se rapprochent et leur écart "GDR-GDA" tend vers 0. Leurs valeurs respectives pourront se situer entre 0.45 et 0.65 en fonction de la charge de la machine. L'examen des coefficients Kurtosis pourra confirmer le diagnostic.

#### Remarques :

- Pour une bonne efficacité des coefficients GDE, la raie d'engrènement de l'engrenage doit être suffisamment supérieure au bruit de fond vibratoire. Ce point peut être vérifié sur le spectre vibratoire. Par expérience, on estime qu'une valeur supérieure à 100 mg est suffisante pour un résultat correct.
- Compte tenu du process de calcul des coefficients GDE, le signal temporel sur lequel est appliquée la fonction doit avoir une durée supérieure à la valeur:

 $T(s) > 150 /$  Frot-GV (Hz)

où Frot-GV est la fréquence de rotation de l'arbre GV du train d'engrènement.